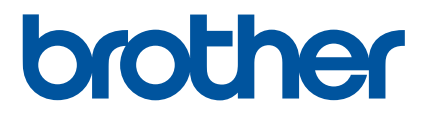

# **Online-käyttöopas**

## P-touch P750W

Lue tämä Online-käyttöopas ennen tämän tulostimen käyttämistä. Käyttöopasta kannattaa säilyttää paikassa, josta sen löytää tarvittaessa helposti.

Versio 02

## **Johdanto**

## **Tärkeä huomautus**

- Tämän käyttöoppaan sisältöä ja tuotteen teknisiä tietoja voidaan muuttaa ilman ennakkoilmoitusta.
- Brother pidättää oikeuden tehdä ilman ennakkoilmoitusta muutoksia käyttöoppaaseen sisältyviin teknisiin tietoihin ja materiaaleihin, eikä se ole vastuussa mistään vahingoista (mukaan lukien satunnaiset vahingot), jotka aiheutuvat oppaiden ohjeiden mukaan toimimisesta, mukaan lukien muun muassa julkaisuun liittyvät typografiset tai muut virheet.
- Tämän oppaan näyttökuvat voivat vaihdella tietokoneen käyttöjärjestelmän mukaan.
- Ennen kuin käytät P-touch-tarratulostinta, lue turvallisuustiedot ja oikean käytön tiedot kaikista P-touch-tarratulostimen mukana toimitetuista käyttöoppaista.

## **Tässä oppaassa käytetyt symbolit**

Tässä oppaassa käytetään seuraavia symboleita.

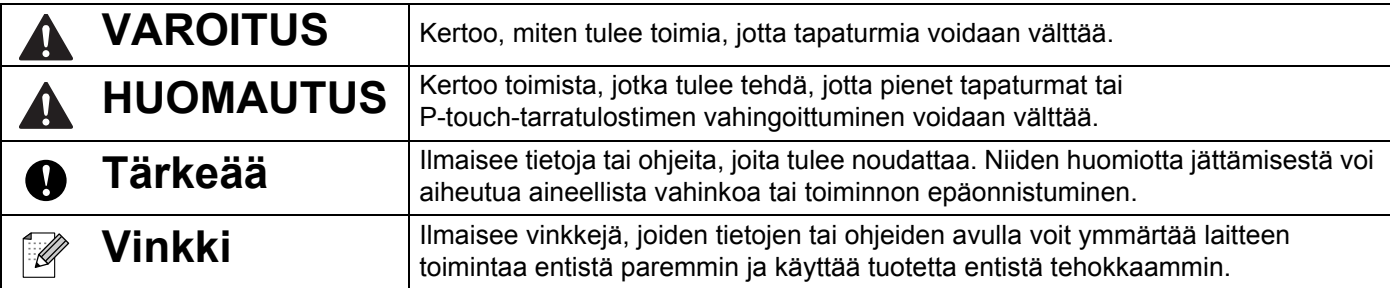

## **Tavaramerkit ja tekijänoikeudet**

BROTHER on Brother Industries, Ltd.:n tavaramerkki tai rekisteröity tavaramerkki.

P-TOUCH on Brother Industries, Ltd.:n tavaramerkki tai rekisteröity tavaramerkki.

© 2014 Brother Industries, Ltd. Kaikki oikeudet pidätetään.

Microsoft, Windows Vista, Windows Server ja Windows ovat Microsoft Corp.:n rekisteröityjä tavaramerkkejä tai tavaramerkkejä Yhdysvalloissa ja/tai muissa maissa.

Apple, Macintosh ja Mac OS ovat Apple Inc.:n tavaramerkkejä, jotka on rekisteröity Yhdysvalloissa ja muissa maissa.

Android on Google Inc.:n tavaramerkki.

Google Play on Google Inc.:n tavaramerkki.

Wi-Fi ja Wi-Fi Alliance ovat Wi-Fi Alliancen rekisteröityjä tavaramerkkejä.

WPA, WPA2, Wi-Fi Protected Setup, Wi-Fi Protected Setup -logo ja Wi-Fi Direct ovat Wi-Fi Alliancen tavaramerkkejä.

Tässä asiakirjassa käytetyt muiden ohjelmistojen ja tuotteiden nimet ovat niiden kehittäneiden yritysten tavaramerkkejä tai rekisteröityjä tavaramerkkejä.

Jokaisella yrityksellä, jonka ohjelmiston nimi on mainittu tässä käyttöoppaassa, on erityinen ohjelmiaan koskeva käyttöoikeussopimus.

Brotherin tuotteissa, liittyvissä tavaramerkeissä ja muussa materiaalissa olevat yritysten tavaramerkit ja tuotteiden nimet ovat kaikki kyseisten yritysten tavaramerkkejä tai rekisteröityjä tavaramerkkejä.

## **Sisällysluettelo**

L

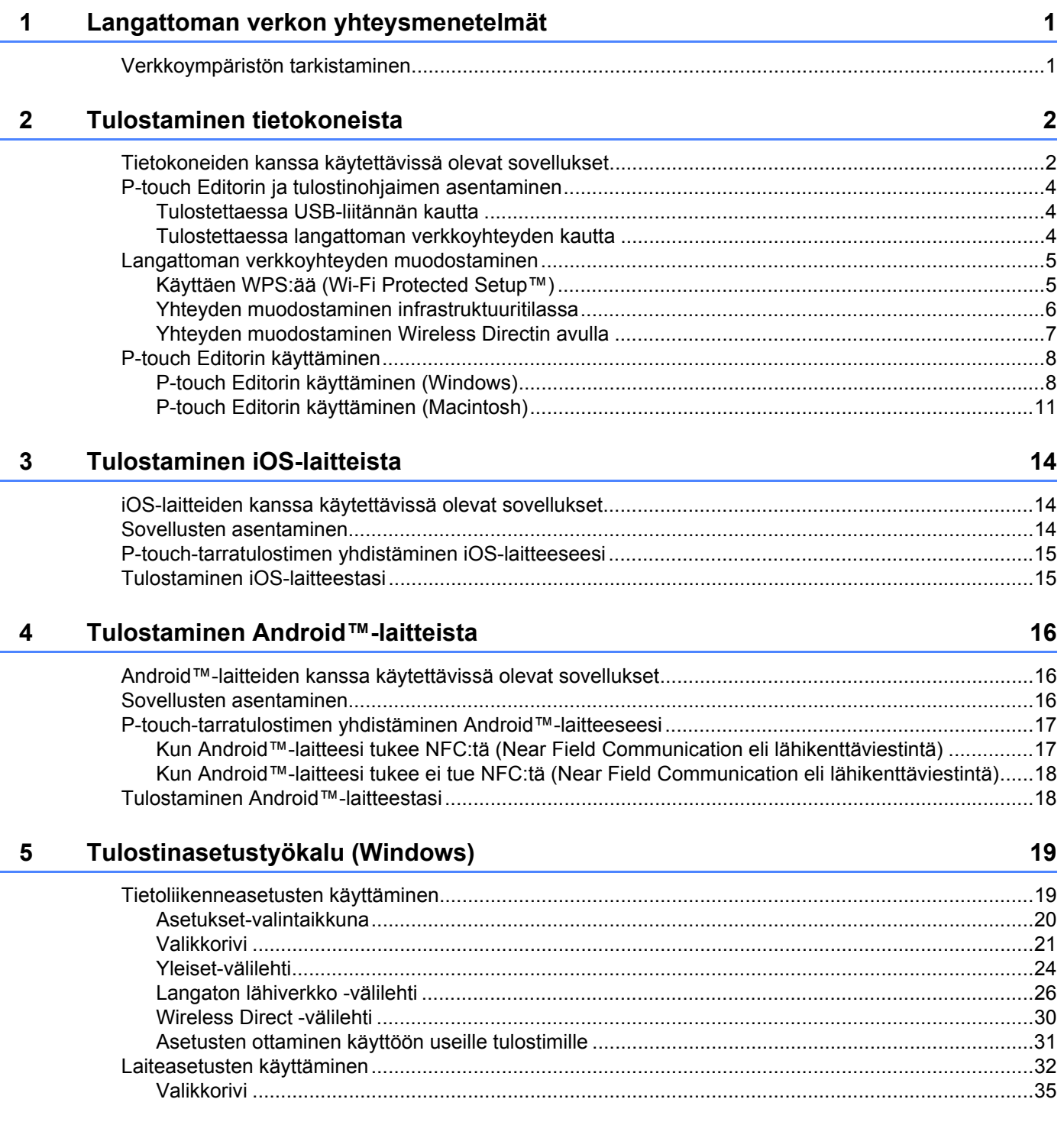

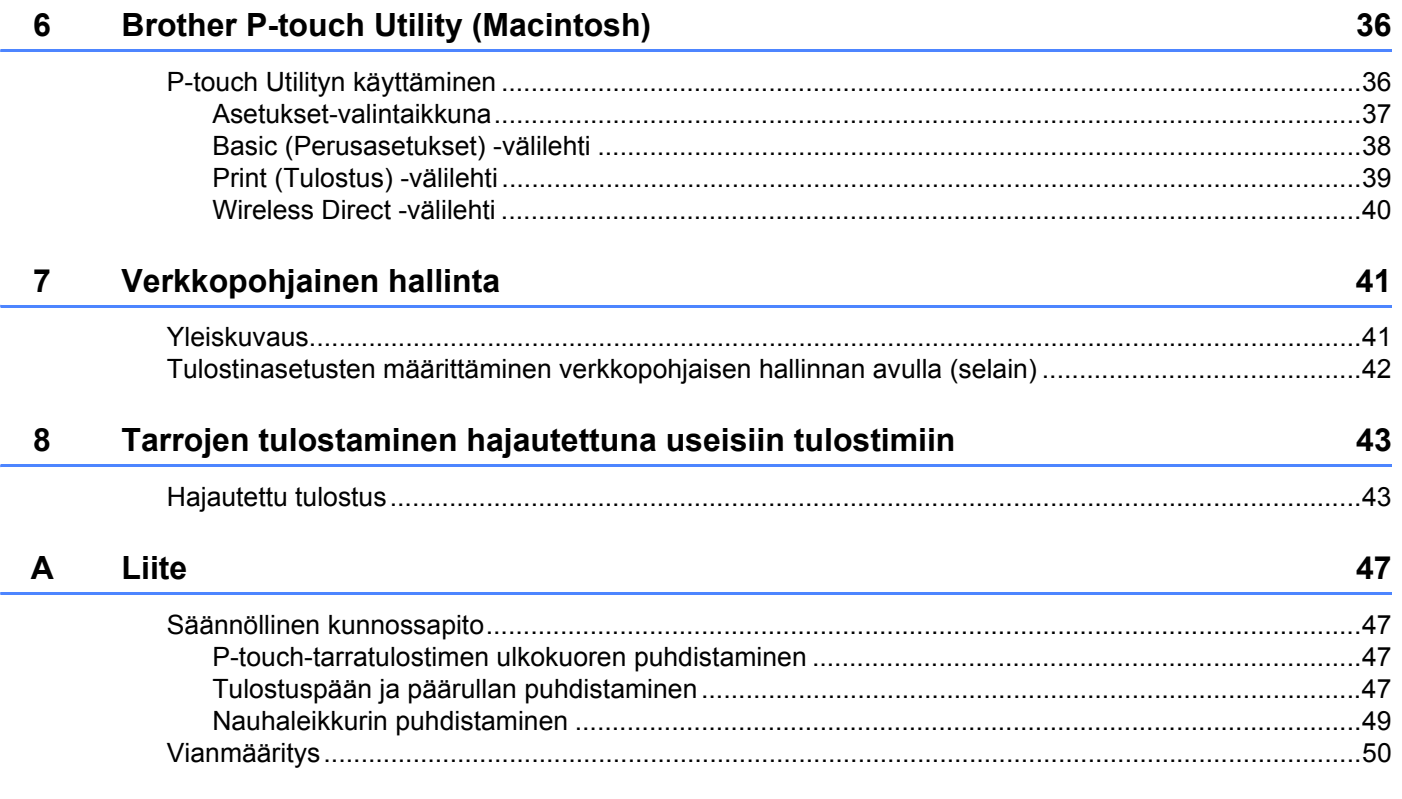

**1**

## <span id="page-5-0"></span>**Langattoman verkon yhteysmenetelmät <sup>1</sup>**

## <span id="page-5-1"></span>**Verkkoympäristön tarkistaminen <sup>1</sup>**

Yhteysmenetelmä vaihtelee verkkoympäristön ja sen laitteen tyypin mukaan, jonka haluat yhdistää. Tarkista tämän vuoksi verkkoympäristösi, ennen kuin muodostat yhteyden verkkoon.

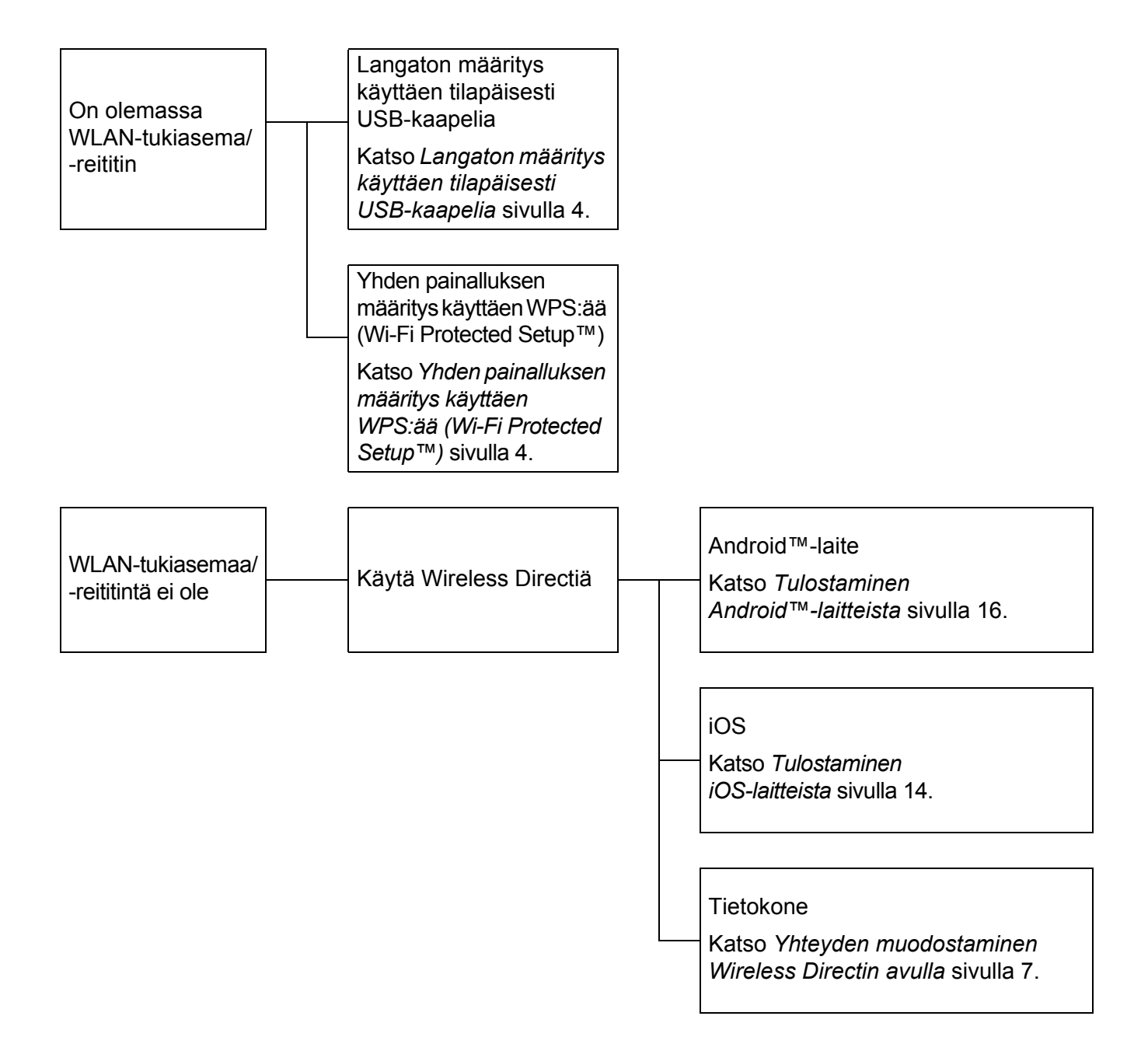

**2**

## <span id="page-6-0"></span>**Tulostaminen tietokoneista <sup>2</sup>**

## <span id="page-6-1"></span>**Tietokoneiden kanssa käytettävissä olevat sovellukset <sup>2</sup>**

On saatavilla useita sovelluksia ja toimintoja, joiden avulla P-touch-tarratulostinta voidaan käyttää tehokkaasti.

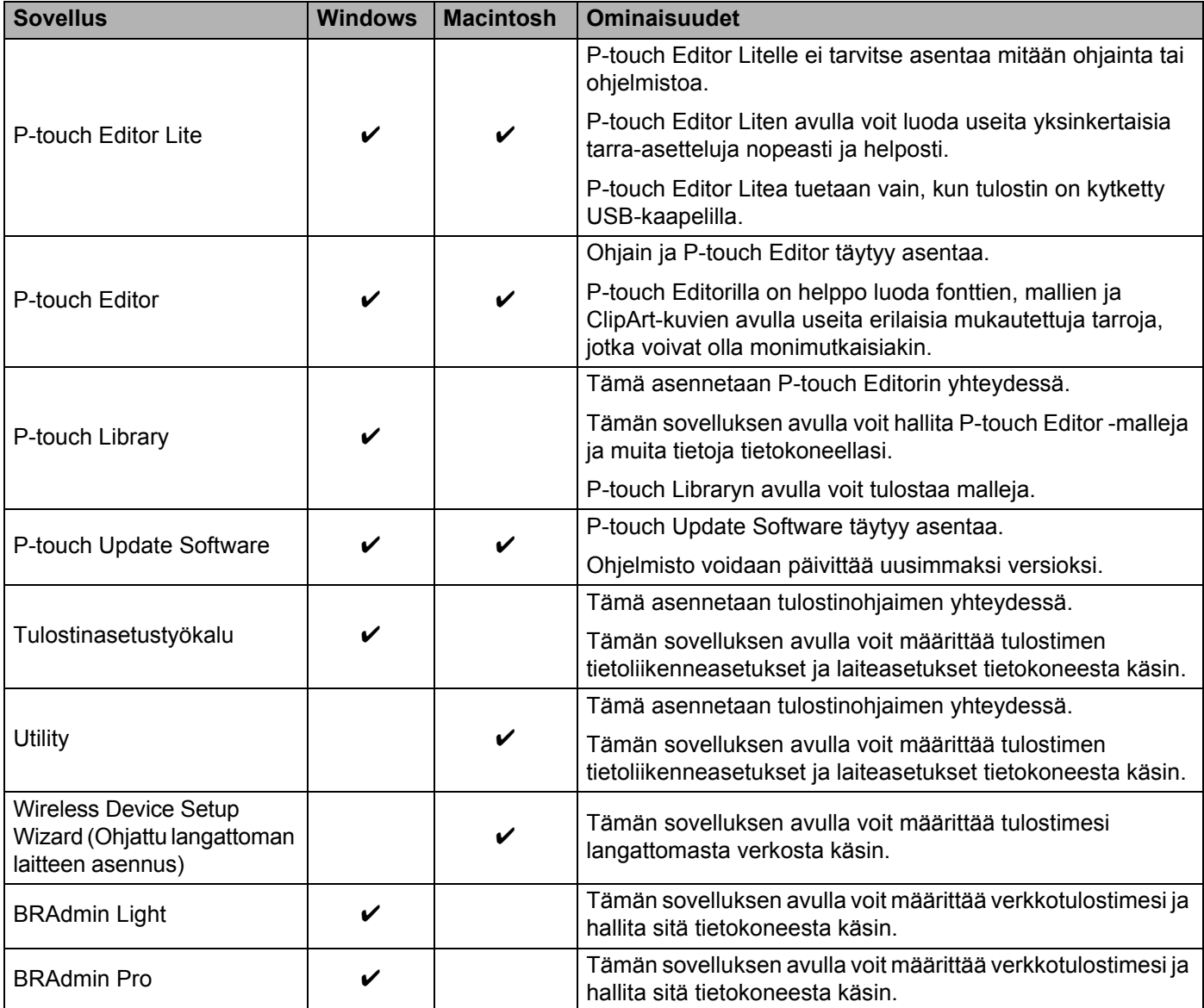

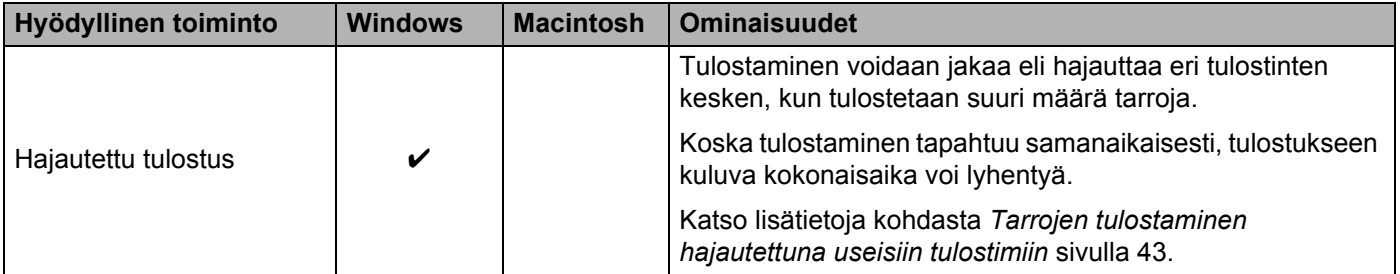

Lisätietoja on Brother-tukisivuston [\(support.brother.com\)](http://support.brother.com/) kohdassa [Usein kysytyt kysymykset ja vianmääritys].

## <span id="page-8-0"></span>**P-touch Editorin ja tulostinohjaimen asentaminen <sup>2</sup>**

### <span id="page-8-1"></span>**Tulostettaessa USB-liitännän kautta <sup>2</sup>**

Jos haluat tulostaa tietokoneestasi, sinun on asennettava P-touch Editor, tulostinohjain ja muita sovelluksia tietokoneeseesi.

Käy alla kuvatussa sivustossamme ja lataa tarvittava ohjelmisto. Asennusohjeet ovat lataamissivulla.

- Windows: [install.brother](http://install.brother)
- Macintosh: Brother-tukisivuston [\(support.brother.com](http://support.brother.com/)) [Ladattavat tiedostot] -osa

#### <span id="page-8-2"></span>**Tulostettaessa langattoman verkkoyhteyden kautta <sup>2</sup>**

**Vinkki**

Jos P-touch-tarratulostimessa on alkali- tai Ni-MH-paristot, et pysty muodostamaan langatonta verkkoyhteyttä. Käytä litiumioniakkua tai verkkolaitetta.

Kun haluat tulostaa langattoman yhteyden välityksellä, on suositeltavaa, että määrität langattoman verkon asetukset, kun asennat sovelluksen.

Voit muuttaa langattoman verkon asetuksia myöhemmin Tulostinasetustyökalulla. (Vain Windows)

Katso lisätietoja kohdasta *[Tulostinasetustyökalu \(Windows\)](#page-23-2)* sivulla 19.

Seuraavat asennusmenetelmät ovat käytettävissä.

Käy alla kuvatussa sivustossamme ja lataa tarvittava ohjelmisto. Asennusohjeet ovat lataamissivulla.

- Windows: [install.brother](http://install.brother)
- Macintosh: Brother-tukisivuston [\(support.brother.com](http://support.brother.com/)) [Ladattavat tiedostot] -osa

#### <span id="page-8-3"></span>**Langaton määritys käyttäen tilapäisesti USB-kaapelia <sup>2</sup>**

Suosittelemme, että käytät tähän menetelmään verkkoosi langattomasti yhdistettyä tietokonetta.

Voit etämäärittää P-touch-tarratulostimen verkossa olevasta tietokoneesta USB-kaapelin avulla.

#### <span id="page-8-4"></span>**Yhden painalluksen määritys käyttäen WPS:ää (Wi-Fi Protected Setup™) <sup>2</sup>**

WPS:n avulla voit määrittää langattoman verkkosi asetukset nopeasti, jos WLAN-tukiasemasi/-reitittimesi tukee WPS:ää.

**2**

## <span id="page-9-0"></span>**Langattoman verkkoyhteyden muodostaminen <sup>2</sup>**

Tässä osassa kuvataan, miten langattoman verkon asetukset määritetään ja muodostetaan langaton verkkoyhteys, jos et määrittänyt langattoman verkon asetuksia asennuksen aikana.

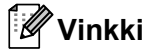

Jos P-touch-tarratulostimessa on alkali- tai Ni-MH-paristot, et pysty muodostamaan langatonta verkkoyhteyttä. Käytä litiumioniakkua tai verkkolaitetta.

## <span id="page-9-1"></span>**Käyttäen WPS:ää (Wi-Fi Protected Setup™) <sup>2</sup>**

Jos WLAN-tukiasemasi/-reitittimesi tukee WPS:ää (Wi-Fi Protected Setup™), asetukset ja yhteydet voidaan määrittää helposti yhtä painiketta painamalla.

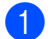

**1** Varmista ensin, että WLAN-tukiasemassasi/-reitittimessäsi on WPS-symboli.

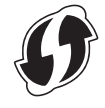

<sup>2</sup> Paina P-touch-tarratulostimen langattoman tilan painiketta ja pidä sitä alaspainettuna yli viiden sekunnin ajan.

Kun Wi-Fi-merkkivalo alkaa vilkkua puolen sekunnin välein, vapauta painike.

Paina WPS-tukiasemasi/-reitittimesi WPS-painiketta.

Kun yhteys on muodostettu, Wi-Fi-merkkivalo palaa.

#### **Vinkki**

Tulostin yrittää muodostaa yhteyttä WPS:n avulla kahden minuutin ajan. Jos langattoman tilan painiketta painetaan kyseisenä aikana ja pidetään alaspainettuna viiden sekunnin ajan, tulostin jatkaa yhteyden muodostamisen yrittämistä kahden minuutin ajan kyseisestä ajankohdasta alkaen.

#### <span id="page-10-0"></span>**Yhteyden muodostaminen infrastruktuuritilassa <sup>2</sup>**

#### **Windows**

- <sup>1</sup> Vahvista WLAN-tukiasemasi/-reitittimesi SSID (verkkonimi) ja salasana etukäteen.
- **2** Kytke tulostin ja tietokone toisiinsa USB-kaapelilla.
- 3 Jos Wi-Fi-merkkivalo ei pala, paina langattoman tilan painiketta ja pidä sitä alaspainettuna yhden sekunnin ajan, jotta langattoman lähiverkon toiminto otetaan käyttöön. Kun Wi-Fi-merkkivalo palaa, vapauta painike. Wi-Fi-merkkivalo vilkkuu.
- **(4) Käynnistä Tulostinasetustyökalu tietokoneessasi ja napsauta [Tietoliikenneasetukset]-painiketta.** Jos haluat lisätietoja Tulostinasetustyökalusta, katso *[Tulostinasetustyökalu \(Windows\)](#page-23-2)* sivulla 19.
- **5** Vahvista [Langaton lähiverkko]-välilehden [Langattoman verkon asetukset] -kohdassa, että [Tietoliikennetila]-asetus on [Infrastruktuuri].
- 6) Kirjoita muistiin kirjoittamasi SSID tai valitse [Etsi] ja valitse SSID näyttöön tulevasta luettelosta.
	- Kirjoita salasana [Tunnuslause]-kohtaan.

#### **Vinkki**

Annettavat tiedot vaihtelevat todennusmenetelmän ja salaustilan mukaan. Anna tarvittavat verkkoympäristösi tiedot.

8 Valitse [Käytä].

**C** Kun yhteys on muodostettu, Wi-Fi-merkkivalo palaa.

#### **Vinkki**

Jos et halua muuttaa muita verkkoasetuksia, käytä Tietoliikenneasetuksia.

Jos haluat lisätietoja Tietoliikenneasetuksista, katso *[Tietoliikenneasetusten käyttäminen](#page-23-3)* sivulla 19.

#### **Macintosh**

Käytä Wireless Device Setup Wizard (Ohjattu langattoman laitteen asetus) -toimintoa, jonka voit ladata Brother-tukisivuston ([support.brother.com](http://support.brother.com/)) [Ladattavat tiedostot] -osasta.

#### **Vinkki**

Jos käytät Ad-hoc-tilaa, lue lisätietoja Brother-tukisivuston [\(support.brother.com\)](http://support.brother.com/) kohdasta [Usein kysytyt kysymykset ja vianmääritys].

#### <span id="page-11-1"></span><span id="page-11-0"></span>**Yhteyden muodostaminen Wireless Directin avulla <sup>2</sup>**

Tätä menetelmää käyttämällä P-touch-tarratulostin toimii myös langattoman verkon tukiasemana.

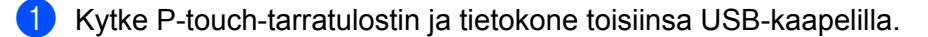

b Jos Wi-Fi-merkkivalo ei pala, paina langattoman tilan painiketta ja pidä sitä alaspainettuna yhden sekunnin ajan, jotta langattoman lähiverkon toiminto otetaan käyttöön. Kun Wi-Fi-merkkivalo palaa, vapauta painike. Wi-Fi-merkkivalo vilkkuu.

#### **8** Windows

Käynnistä Tulostinasetustyökalu tietokoneessasi ja napsauta [Tietoliikenneasetukset]-painiketta. Vahvista, että [Ota Wireless Direct käyttöön, kun langaton lähiverkko on käytössä] -valintaruutu on valittuna Tietoliikenneasetusten [Yleiset]-välilehdessä.

(Tämä on valittu tehdasasetuksena.)

Jos haluat lisätietoja Tietoliikenneasetuksista, katso *[Tietoliikenneasetusten käyttäminen](#page-23-3)* sivulla 19.

#### **Macintosh**

Käynnistä P-touch Utility tietokoneellasi ja vahvista, että [Wireless Direct] -asetus on [ON] (KÄYTÖSSÄ) [Wireless Direct] -välilehdessä.

Jos haluat lisätietoja P-touch Utilitystä, katso *[Brother P-touch Utility \(Macintosh\)](#page-40-2)* sivulla 36.

 $\overline{4}$  Valitse tietokoneesi Wi-Fi-asetusnäytössä P-touch-tarratulostimen SSID ja anna salasana.

Kun yhteys on muodostettu, NFC-merkkivalo palaa.

#### **Vinkki**

• Tehdasasetusten SSID ja salasana ovat seuraavat:

SSID: "DIRECT-brPT-P750W\*\*\*\*", jossa "\*\*\*\*" on tuotteen sarjanumeron viimeiset neljä numeroa.

(Löydät sarjanumerotarran avaamalla kasetin kannen.)

Salasana (verkkoavain): 00000000

• Jos haluat tulostaa SSID:n ja salasanan, paina langattoman tilan painiketta kahdesti.

(Käytä 24 mm:n nauhaa.)

• Et pysty muodostamaan yhteyttä Internetiin langattoman verkon kautta, kun käytät Wireless Directiä. Jos haluat käyttää Internetiä, käytä kiinteää yhteyttä.

## <span id="page-12-0"></span>**P-touch Editorin käyttäminen <sup>2</sup>**

Sinun on asennettava P-touch Editor ja tulostusohjain, jotta voit käyttää P-touch-tarratulostinta tietokoneesi kanssa.

Voit ladata uusimman ohjaimen ja ohjelmiston Brother-tukisivustosta seuraavasta osoitteesta: [support.brother.com](http://support.brother.com/).

Kun tulostat USB-liitännän kautta, tarkista, ettei Editor Lite -merkkivalo pala. Jos Editor Lite -merkkivalo palaa, paina Editor Lite -painiketta ja pidä sitä painettuna, kunnes merkkivalo sammuu.

### <span id="page-12-1"></span>**P-touch Editorin käyttäminen (Windows) <sup>2</sup>**

#### **P-touch Editorin käynnistäminen <sup>2</sup>**

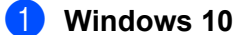

Napsauta Aloitus-painiketta ja valitse [Kaikki sovellukset] ja valitse [Brother P-touch] -kohdasta [P-touch] Editor] tai kaksoisnapsauta työpöydän [P-touch Editor] -kuvaketta.

#### **Windows 8 / Windows 8.1 / Windows Server 2012/2012 R2**

Napsauta [P-touch Editor] -kohdetta [Sovellukset]-näytössä tai kaksoisnapsauta työpöydän [P-touch Editor] -kuvaketta.

#### **Windows Vista / Windows 7 / Windows Server 2008/2008 R2**

Valitse Käynnistä-valikosta [Kaikki ohjelmat] - [Brother P-touch] - [P-touch Editor].

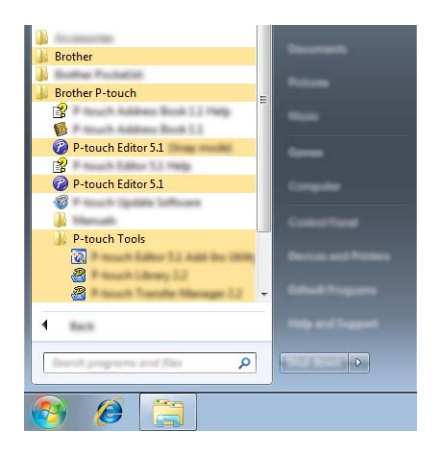

Kun P-touch Editor käynnistyy, valitse, haluatko luoda uuden asettelun vai avata aiemmin luodun asettelun.

**Vinkki**

- Voit käynnistää P-touch Editorin myös pikakuvakkeiden avulla, jos valitsit niiden luomisen asennuksen aikana.
	- Työpöydän pikakuvake: käynnistä P-touch Editor kaksoisnapsauttamalla.
	- Pikakäynnistyspalkin pikakuvake: käynnistä P-touch Editor napsauttamalla.
- Jos haluat muuttaa tapaa, jolla P-touch Editor toimii, kun se käynnistetään, valitse P-touch Editorin valikkorivillä [Työkalut] - [Asetukset], niin [Asetukset]-valintaikkuna tulee näyttöön. Valitse

vasemmanpuoleisessa osassa [Yleiset]-otsikko ja valitse sitten haluamasi asetus [Toiminnot]-luetteloruudussa kohdasta [Käynnistysasetukset]. Oletusasetus on [Näytä uusi näkymä].

b Valitse jokin näytössä näkyvistä vaihtoehdoista.

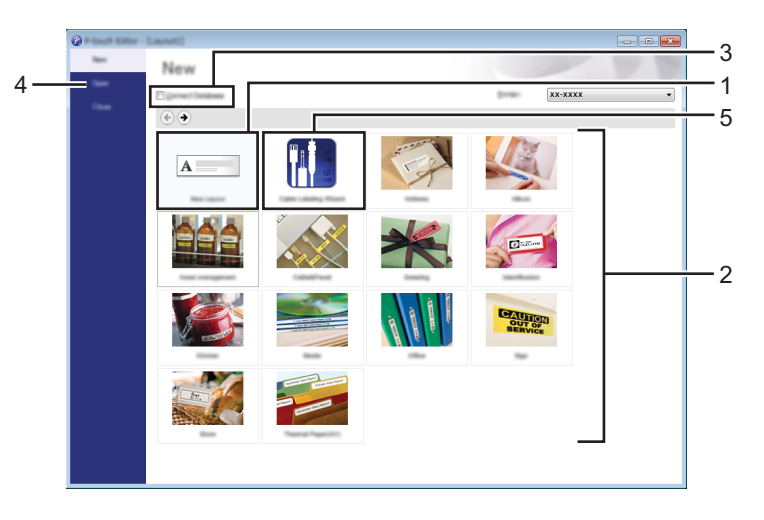

- 1 Jos haluat luoda uuden asettelun, napsauta [Uusi asettelu] -painiketta.
- 2 Luo uusi asettelu käyttämällä apuna esimääritettyä asettelua valitsemalla haluamasi luokan painike.
- 3 Jos haluat yhdistää esimääritetyn asettelun tietokantaan, valitse [Yhdistä tietokanta] -kohdan vieressä oleva valintaruutu.
- 4 Jos haluat avata aiemmin luodun asettelun, valitse [Avaa].
- 5 Jos haluat avata sovelluksen, jotta voit luoda helposti tarroja sähkölaitteiden hallintaa varten, napsauta [Ohjattu kaapelitarrojen luonti] -painiketta.

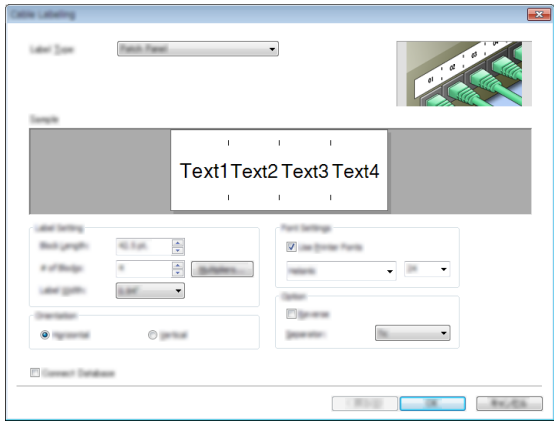

**2**

#### **Tulostaminen P-touch Editorin avulla <sup>2</sup>**

#### **Express-tila <sup>2</sup>**

Tässä tilassa voit nopeasti ja helposti luoda asetteluja, jotka sisältävät tekstiä ja kuvia. [Express]-tilanäyttö on kuvattu alla:

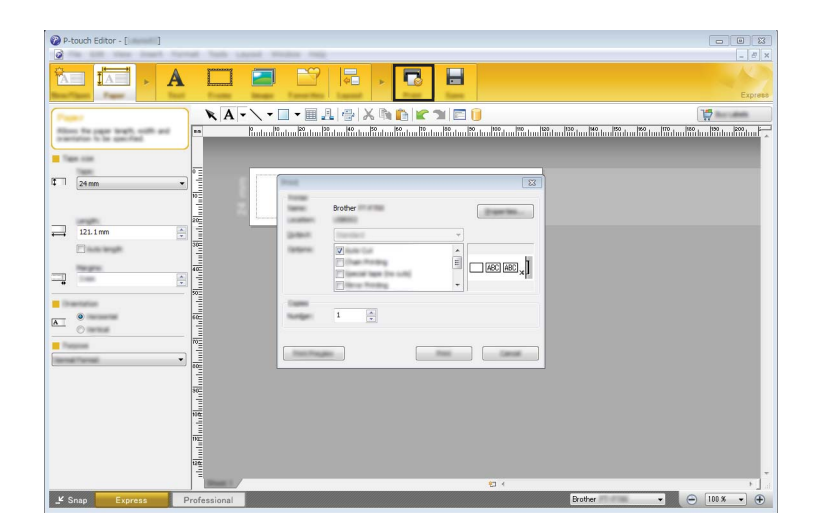

Voit tulostaa valitsemalla valikkorivin [Tiedosto]-kohdasta [Tulosta] tai napsauttamalla [Tulosta]-kuvaketta. (Määritä tulostusasetukset [Tulosta]-näytössä ennen tulostamista.)

#### **Professional-tila <sup>2</sup>**

Tässä tilassa voit luoda asetteluja käyttämällä useita erilaisia työkaluja ja asetuksia.

[Professional]-tilanäyttö on kuvattu alla:

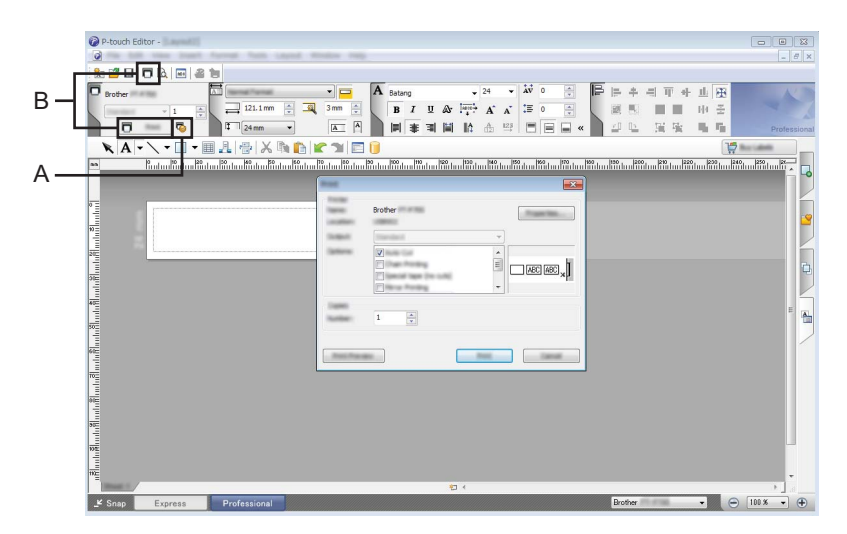

Voit tulostaa valitsemalla valikkorivin [Tiedosto]-kohdasta [Tulosta] tai napsauttamalla [Tulosta]-kuvaketta (A). Määritä tulostusasetukset [Tulosta]-näytössä ennen tulostamista.

Lisäksi voit valita vaihtoehdon "B", jos haluat aloittaa tulostamisen valitsematta tulostusasetuksia.

Tulostaminen tietokoneista

#### **Snap-tila <sup>2</sup>**

Tässä tilassa voit kaapata tietokoneen koko näytön sisällön tai sen osan, tulostaa sen kuvana ja tallentaa sen tulevaa käyttöä varten.

**4 Napsauta [Snap]-tilanvalintapainiketta.** [Snap-tilan kuvaus] -valintaikkuna tulee näyttöön.

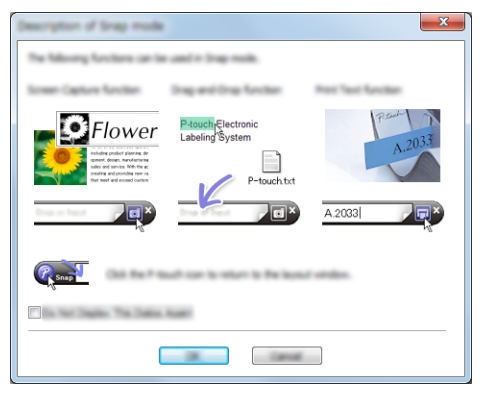

## Valitse [OK].

[Snap]-tilapaletti tulee näyttöön.

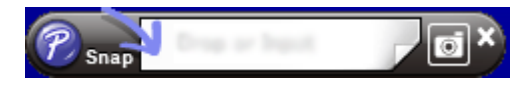

## <span id="page-15-0"></span>**P-touch Editorin käyttäminen (Macintosh) <sup>2</sup>**

#### **P-touch Editorin käynnistäminen <sup>2</sup>**

Kaksoisosoita työpöydän [P-touch Editor] -kuvaketta.

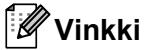

P-touch Editor voidaan käynnistää myös seuraavalla tavalla. Kaksoisosoita [Macintosh HD] - [Ohjelmat] - [P-touch Editor] ja sitten [P-touch Editor] -ohjelmasymbolia.

P-touch Editor käynnistyy.

#### **Jos näyttöön tulee sanoma, jossa kehotetaan valitsemaan CUPS-tulostinohjain <sup>2</sup>**

Tulostettaessa näyttöön saattaa tulla käyttöjärjestelmäversion mukaan sanoma, jossa kehotetaan valitsemaan CUPS-tulostinohjain. Jos tämä tapahtuu, valitse CUPS-tulostinohjain seuraavalla tavalla.

a Valitse omenavalikosta - [Järjestelmäasetukset] - [Tulostus ja skannaus] tai [Tulostimet ja skannerit].

b Valitse Brother-tulostimesi [Tulostimet]-osassa.

**3** Tarkista käytettävä tulostinohjain. Se löytyy [Laji]-kohdan vierestä. Jos "(Mallin nimi) - Air Print" näkyy [Laji]-kohdassa, Air Print -tulostinohjain on valittuna. Air Print -tulostinohjain ei tue P-touch Editoria, joten sinun tulee lisätä CUPS-tulostinohjain.

#### Osoita [**+**]-painiketta.

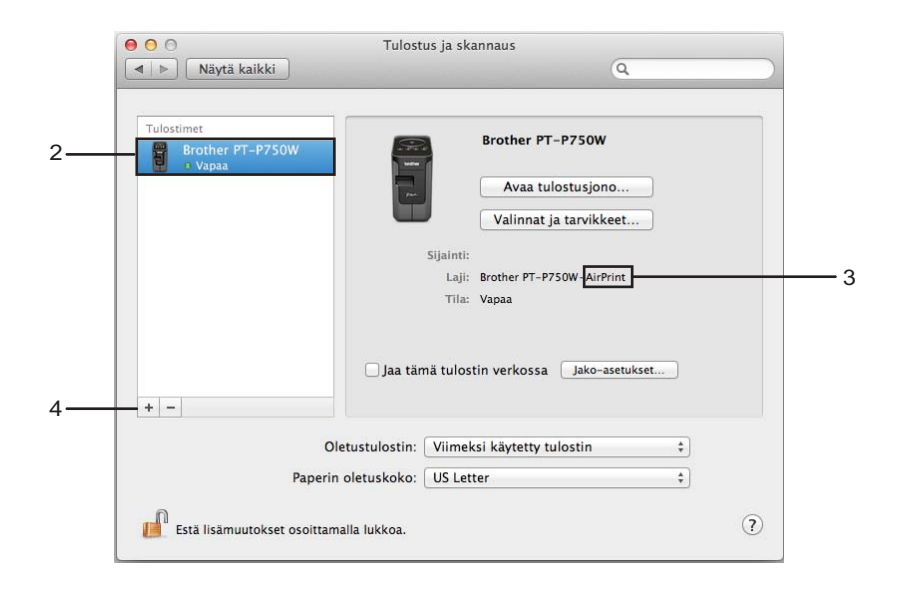

- 6 Osoita [Oletus]-symbolia, joka sijaitsee valintaikkunan yläreunassa.
- Valitse laitteesi [Nimi]-luettelosta.
	- Varmista, että "Brother XXXXXX CUPS" on valittuna [Käyttö]-luettelossa. (Tässä XXXXXXX on tulostimesi mallin nimi.)

## **Vinkki**

Jos et löydä vaihtoehtoa "Brother XXXXXX CUPS", CUPS-tulostinohjain ei ole asennettuna. Siirry Brother-tukisivuston ([support.brother.com](http://support.brother.com/)) [Ladattavat tiedostot] -osaan, niin voit ladata ja asentaa uusimman CUPS-tulostinohjaimen.

Tulostaminen tietokoneista

## 8 Osoita [Lisää].

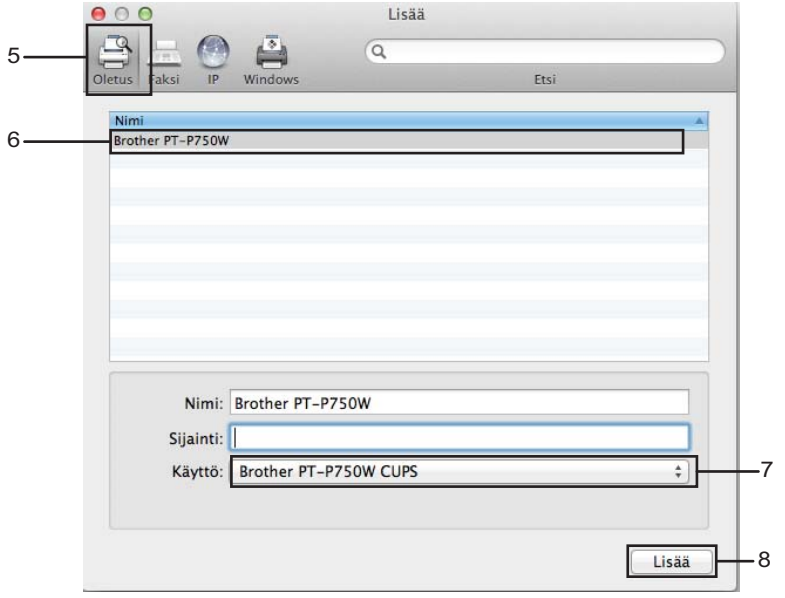

<sup>9</sup> Tulostin on nyt käytettävissä [Tulostimet]-osassa. Sulje järjestelmäasetusten ikkuna.

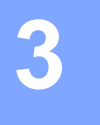

## <span id="page-18-3"></span><span id="page-18-0"></span>**Tulostaminen iOS-laitteista <sup>3</sup>**

## <span id="page-18-1"></span>**iOS-laitteiden kanssa käytettävissä olevat sovellukset <sup>3</sup>**

Lisätietoja tulostintasi tukevista mobiilisovelluksista saat osoitteesta [support.brother.com/g/d/f5f9.](https://support.brother.com/g/d/f5f9)

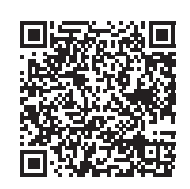

#### **SDK <sup>3</sup>**

Ohjelmistokehityspaketti (SDK, Software Development Kit) on saatavilla. Käy Brother Developer Centerissä ([www.brother.com/product/dev/index.htm](http://www.brother.com/product/dev/index.htm)).

## <span id="page-18-2"></span>**Sovellusten asentaminen <sup>3</sup>**

iOS-laitteiden Brother-sovellukset voidaan ladata ilmaiseksi App Storesta.

## <span id="page-19-0"></span>**P-touch-tarratulostimen yhdistäminen iOS-laitteeseesi <sup>3</sup>**

**1** Kytke P-touch-tarratulostin ja tietokone toisiinsa USB-kaapelilla.

2) Jos Wi-Fi-merkkivalo ei pala, paina langattoman tilan painiketta ja pidä sitä alaspainettuna yhden sekunnin ajan, jotta langattoman lähiverkon toiminto otetaan käyttöön. Kun Wi-Fi-merkkivalo palaa, vapauta painike. Wi-Fi-merkkivalo vilkkuu.

#### **6** Windows

Käynnistä Tulostinasetustyökalu tietokoneessasi ja napsauta [Tietoliikenneasetukset]-painiketta. Vahvista, että [Ota Wireless Direct käyttöön, kun langaton lähiverkko on käytössä] -valintaruutu on valittuna Tietoliikenneasetusten [Yleiset]-välilehdessä.

(Tämä on valittu tehdasasetuksena.)

Jos haluat lisätietoja Tietoliikenneasetuksista, katso *[Tietoliikenneasetusten käyttäminen](#page-23-3)* sivulla 19.

#### **Macintosh**

Käynnistä P-touch Utility tietokoneellasi ja vahvista, että [Wireless Direct] -asetus on [ON] (KÄYTÖSSÄ) [Wireless Direct] -välilehdessä.

Jos haluat lisätietoja P-touch Utilitystä, katso *[Brother P-touch Utility \(Macintosh\)](#page-40-2)* sivulla 36.

4) Valitse iOS-laitteesi Wi-Fi-asetusnäytössä P-touch-tarratulostimen SSID ja anna salasana.

#### **Vinkki**

• Tehdasasetusten SSID ja salasana ovat seuraavat:

SSID: "DIRECT-brPT-P750W\*\*\*\*", jossa "\*\*\*\*" on tuotteen sarjanumeron viimeiset neljä numeroa.

(Löydät sarjanumerotarran avaamalla kasetin kannen.)

Salasana (verkkoavain): 00000000

• Jos haluat tulostaa SSID:n ja salasanan, paina langattoman tilan painiketta kahdesti.

(Käytä 24 mm:n nauhaa.)

• Voit myös yhdistää P-touch-tarratulostimen iOS-laitteeseen infrastruktuuritilassa WLAN-tukiaseman/-reitittimen kautta.

## <span id="page-19-1"></span>**Tulostaminen iOS-laitteestasi <sup>3</sup>**

- **1** Käynnistä jokin mobiililaitteiden Brother-sovelluksista iOS-laitteellasi. (Katso *[iOS-laitteiden kanssa käytettävissä olevat sovellukset](#page-18-1)* sivulla 14.)
- **2** Kun olet muokannut tietoja, jotka haluat tulostaa, napauta [Tulosta].

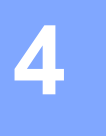

## <span id="page-20-3"></span><span id="page-20-0"></span>**Tulostaminen Android™-laitteista <sup>4</sup>**

## <span id="page-20-1"></span>**Android™-laitteiden kanssa käytettävissä olevat sovellukset <sup>4</sup>**

Lisätietoja tulostintasi tukevista mobiilisovelluksista saat osoitteesta [support.brother.com/g/d/f5f9.](https://support.brother.com/g/d/f5f9)

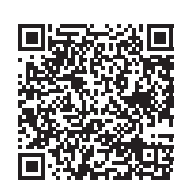

#### **SDK <sup>4</sup>**

Ohjelmistokehityspaketti (SDK, Software Development Kit) on saatavilla. Käy Brother Developer Centerissä ([www.brother.com/product/dev/index.htm](http://www.brother.com/product/dev/index.htm)).

## <span id="page-20-2"></span>**Sovellusten asentaminen <sup>4</sup>**

Android™-laitteiden Brother-sovellukset voidaan ladata ilmaiseksi Google Play™ -palvelusta.

**4**

## <span id="page-21-0"></span>**P-touch-tarratulostimen yhdistäminen Android™-laitteeseesi <sup>4</sup>**

Yhdistä P-touch-tarratulostin Android™-laitteeseesi Wireless Directin avulla. P-touch-tarratulostin toimii myös langattoman verkon tukiasemana.

#### <span id="page-21-1"></span>**Kun Android™-laitteesi tukee NFC:tä (Near Field Communication eli lähikenttäviestintä) <sup>4</sup>**

a Jos Wi-Fi-merkkivalo ei pala, paina langattoman tilan painiketta ja pidä sitä alaspainettuna yhden sekunnin ajan, jotta langattoman lähiverkon toiminto otetaan käyttöön. Kun Wi-Fi-merkkivalo palaa, vapauta painike. Wi-Fi-merkkivalo vilkkuu.

#### **2** Windows

Käynnistä Tulostinasetustyökalu tietokoneessasi ja napsauta [Tietoliikenneasetukset]-painiketta. Vahvista, että [Ota Wireless Direct käyttöön, kun langaton lähiverkko on käytössä] -valintaruutu on valittuna Tietoliikenneasetusten [Yleiset]-välilehdessä.

(Tämä on valittu tehdasasetuksena.)

Jos haluat lisätietoja Tietoliikenneasetuksista, katso *[Tietoliikenneasetusten käyttäminen](#page-23-3)* sivulla 19.

#### **Macintosh**

Käynnistä P-touch Utility tietokoneellasi ja vahvista, että [Wireless Direct] -asetus on [ON] (KÄYTÖSSÄ) [Wireless Direct] -välilehdessä.

Jos haluat lisätietoja P-touch Utilitystä, katso *[Brother P-touch Utility \(Macintosh\)](#page-40-2)* sivulla 36.

<span id="page-21-2"></span>c Aktivoi Android™-laitteesi NFC-toiminto ja kosketa laitteellasi P-touch-tarratulostimen NFC-merkkiä.

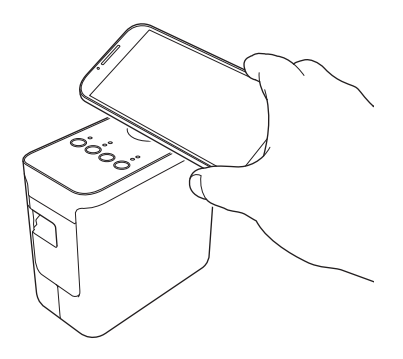

#### **Vinkki**

Jos laitteessasi ei ole asennettuna mitään kyseiselle toiminnolle määritettyä erityissovellusta, Google Play -kotisivu tulee näkyviin laitteessa.

Jos tämä tapahtuu, asenna erityissovellus ja jatka sitten toimia vaiheesta [c](#page-21-2). Katso *[Android™-laitteiden](#page-20-1)  [kanssa käytettävissä olevat sovellukset](#page-20-1)* sivulla 16.

4) Kun Android™-laitteesi havaitaan, P-touch-tarratulostimen NFC-merkkivalo sammuu hetkeksi ja syttyy sitten uudelleen.

#### <span id="page-22-0"></span>**Kun Android™-laitteesi tukee ei tue NFC:tä (Near Field Communication eli lähikenttäviestintä) <sup>4</sup>**

**1)** Jos Wi-Fi-merkkivalo ei pala, paina langattoman tilan painiketta ja pidä sitä alaspainettuna yhden sekunnin ajan, jotta langattoman lähiverkon toiminto otetaan käyttöön. Kun Wi-Fi-merkkivalo palaa, vapauta painike. Wi-Fi-merkkivalo vilkkuu.

#### **2** Windows

Käynnistä Tulostinasetustyökalu tietokoneessasi ja napsauta [Tietoliikenneasetukset]-painiketta. Vahvista, että [Ota Wireless Direct käyttöön, kun langaton lähiverkko on käytössä] -valintaruutu on valittuna Tietoliikenneasetusten [Yleiset]-välilehdessä.

(Tämä on valittu tehdasasetuksena.)

Jos haluat lisätietoja Tietoliikenneasetuksista, katso *[Tietoliikenneasetusten käyttäminen](#page-23-3)* sivulla 19.

#### **Macintosh**

Käynnistä P-touch Utility tietokoneellasi ja vahvista, että [Wireless Direct] -asetus on [ON] (KÄYTÖSSÄ) [Wireless Direct] -välilehdessä.

Jos haluat lisätietoja P-touch Utilitystä, katso *[Brother P-touch Utility \(Macintosh\)](#page-40-2)* sivulla 36.

C Käynnistä jokin mobiililaitteiden Brother-sovelluksista Android™-laitteellasi ja napauta . . . (Katso *[Android™-laitteiden kanssa käytettävissä olevat sovellukset](#page-20-1)* sivulla 16.) Valitse tulostin näyttöön tulevasta luettelosta.

#### **Vinkki**

• Tehdasasetusten SSID ja salasana ovat seuraavat:

SSID: "DIRECT-brPT-P750W\*\*\*\*", jossa "\*\*\*\*" on tuotteen sarjanumeron viimeiset neljä numeroa.

(Löydät sarjanumerotarran avaamalla kasetin kannen.)

Salasana (verkkoavain): 00000000

- Jo vaihdoit salasanan Tietoliikenneasetusten avulla, sinun on annettava se tulostimen valitsemisen jälkeen.
- Jos haluat tulostaa SSID:n ja salasanan, paina langattoman tilan painiketta kahdesti. (Käytä 24 mm:n nauhaa.)
- Voit myös yhdistää P-touch-tarratulostimen Android™-laitteeseen infrastruktuuritilassa WLAN-tukiaseman/-reitittimen kautta.

## <span id="page-22-1"></span>**Tulostaminen Android™-laitteestasi <sup>4</sup>**

- 11 Käynnistä jokin mobiililaitteiden Brother-sovelluksista Android™-laitteellasi. (Katso *[Android™-laitteiden kanssa käytettävissä olevat sovellukset](#page-20-1)* sivulla 16.)
- 2 Kun olet muokannut tietoja, jotka haluat tulostaa, napauta [Tulosta].

## <span id="page-23-2"></span><span id="page-23-0"></span>**Tulostinasetustyökalu (Windows) <sup>5</sup>**

Käyttämällä Tulostinasetustyökalua tulostimen tietoliikenneasetukset ja laiteasetukset voidaan määrittää tietokoneesta.

#### **Vinkki**

- Tulostinasetustyökalu asennetaan samanaikaisesti muun ohjelmiston, kuten tulostusohjaimen, kanssa.
- "Tulostinasetustyökalun" nimi näkyy englanninkielisessä muodossa "Printer Setting Tool" [Ohjauspaneelissa] ja pikakuvakkeessa.

## <span id="page-23-3"></span><span id="page-23-1"></span>**Tietoliikenneasetusten käyttäminen <sup>5</sup>**

Tulostinasetustyökalun [Tietoliikenneasetuksilla] voidaan määrittää tai muuttaa tulostimen tietoliikennetietoja, kun tulostin ja tietokone kytketään USB-kaapelilla. Voit yhden tulostimen tietoliikenneasetusten muuttamisen lisäksi myös ottaa samat asetukset käyttöön useisiin tulostimiin helposti.

#### **Tärkeää**

- Tarkista, ettei Editor Lite -merkkivalo pala, ennen kuin kytket USB-kaapelin tietokoneeseen. Jos Editor Lite -merkkivalo palaa, paina Editor Lite -painiketta ja pidä sitä painettuna, kunnes merkkivalo sammuu.
- Varmista, että verkkolaite on kytketty pistorasiaan.
- Varmista, että tulostusohjain on asennettu ja toimiva.
- Kytke tämä tulostin tietokoneeseen USB-kaapelilla. Tällä työkalulla ei voi määrittää asetuksia käyttäen langatonta lähiverkkoyhteyttä.
- $\blacksquare$  Kytke P-touch-tarratulostin tietokoneeseen.

#### **2** Windows 10

Napsauta Aloitus-painiketta ja valitse [Brother]-kohdasta [Tulostinasetustyökalu].

**Windows 8 / Windows 8.1 / Windows Server 2012/2012 R2** Valitse [Sovellukset]-näytössä [Tulostinasetustyökalu].

**Windows Vista / Windows 7 / Windows Server 2008/2008 R2** Valitse Käynnistä-valikosta [Kaikki ohjelmat] - [Brother] - [Label & Mobile Printer] - [Tulostinasetustyökalu].

Pääikkuna tulee näyttöön.

3) Valitse määritettävä P-touch-tarratulostin avattavasta [Tulostin]-luettelosta ja valitse sitten [Tietoliikenneasetukset]. Näyttöön tulee [Tietoliikenneasetukset]-ikkuna.

Määritä tai muuta asetuksia.

### <span id="page-24-0"></span>**Asetukset-valintaikkuna <sup>5</sup>**

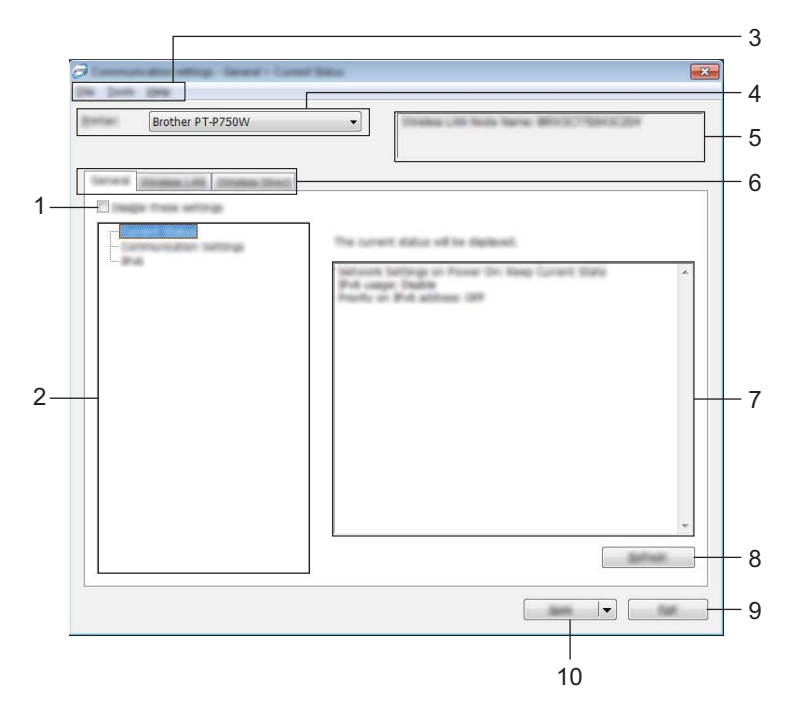

#### **1 Poista nämä asetukset käytöstä**

Kun tämä valintaruutu on valittuna, itulee näkyviin välilehteen, eikä asetuksia enää voi määrittää tai muuttaa.

Asetuksia välilehdessä, jossa näkyy, ei oteta käyttöön tulostimeen, vaikka [Käytä]-vaihtoehto valittaisiin. Lisäksi kyseisen välilehden asetuksia ei tallenneta tai viedä, kun suoritetaan komento [Tallenna komentotiedostoon] tai [Vie].

Jos haluat ottaa käyttöön, tallentaa tai viedä asetukset tulostimeen, poista valintaruudun valinta.

#### **2 Kohteet**

Kun [Nykyinen tila] on valittuna, nykyiset asetukset tulevat näkyviin asetusten näyttämisen/muuttamisen alueelle.

Valitse asetusten kohde, jota haluat muuttaa.

#### **3 Valikkorivi**

Valitse kunkin valikon sisältämä komento luettelosta. Jos haluat lisätietoja valikkorivistä, katso *[Valikkorivi](#page-25-0)* sivulla 21.

#### **4 Tulostin**

Valitsee tulostimen, jonka asetuksia muutetaan. Jos vain yksi tulostin on kytkettynä, valintaa ei tarvitse tehdä, koska vain kyseinen tulostin tulee näkyviin.

#### **5 Solmun nimi**

Näyttää solmun nimen. Myös solmun nimen voi muuttaa. (Katso *[Työkalut-valikko](#page-27-0)* sivulla 23.)

Tulostinasetustyökalu (Windows)

#### **6 Asetusvälilehdet**

Napsauta välilehteä, joka sisältää määritettävät tai muutettavat asetukset.

Jos välilehdessä näkyy , kyseisen välilehden asetuksia ei oteta käyttöön tulostimeen.

#### **7 Asetusten näyttämisen/muuttamisen alue**

Näyttää valitun kohteen nykyiset asetukset. Muuta asetuksia tarpeen mukaan avattavien valikoiden avulla, antamalla asetukset suoraan tai käyttämällä muita tilanteen mukaisia tapoja.

#### **8 Päivitä**

Päivitä näytössä näkyvät asetukset uusimmilla tiedoilla napsauttamalla tätä.

#### **9 Lopeta**

Lopettaa [Tietoliikenneasetukset] ja palaa [Tulostinasetustyökalun] pääikkunaan.

#### **Tärkeää**

Asetuksia ei oteta käyttöön tulostimille, jos [Lopeta]-painiketta napsautetaan napsauttamatta [Käytä]-painiketta asetusten muuttamisen jälkeen.

#### **10 Käytä**

Ota asetukset käyttöön tulostimeen valitsemalla [Käytä].

Jos haluat tallentaa määritetyt asetukset komentotiedostoon, valitse avattavasta valikosta [Tallenna komentotiedostoon].

#### **Tärkeää**

[Käytä]-painikkeen napsauttaminen ottaa kaikkien välilehtien kaikki asetukset käyttöön tulostimeen. Jos [Poista nämä asetukset käytöstä] -valintaruutu on valittuna, kyseisen välilehden asetuksia ei oteta käyttöön.

#### <span id="page-25-0"></span>**Valikkorivi <sup>5</sup>**

#### <span id="page-25-1"></span>**Tiedosto-valikko <sup>5</sup>**

#### **Ota asetukset käyttöön tulostimelle**

Ottaa asetukset käyttöön tulostimelle.

#### **Vinkki**

Jos [Poista nämä asetukset käytöstä] -valintaruutu on valittuna, kyseisen välilehden asetuksia ei tallenneta.

#### **Tallenna asetukset komentotiedostoon**

Tallentaa määritetyt asetukset komentotiedostoon.

Tiedostotunniste on .bin.

#### **Tärkeää**

- Jos [Poista nämä asetukset käytöstä] -valintaruutu on valittuna, kyseisen välilehden asetuksia ei tallenneta.
- Seuraavia tietoja ei tallenneta asetuskomentoihin:
	- Solmun nimi
	- IP-osoite, aliverkon peite ja oletusyhdyskäytävä (kun IP-osoiteasetus on [STATIC]).
- Tallennetut tietoliikenneasetuskomennot on tarkoitettu käytettäviksi ainoastaan asetusten ottamiseen käyttöön tulostimeen. Asetuksia ei voi ottaa käyttöön tämän komentotiedoston tuomisen avulla.
- Tallennetut komentotiedostot sisältävät todennusavaimia ja salasanoja. Tee tarvittavat varotoimet, jotta voit suojata tallennettuja komentotiedostoja. Voit esimerkiksi tallentaa komentotiedostot sijaintiin, jota muut käyttäjät eivät pysty käyttämään.
- Älä lähetä komentotiedostoa tulostimeen, jonka malli on jokin muu kuin komentotiedoston viennin yhteydessä määritetty.

#### **Tuo**

• Tuo nykyisen tietokoneen langattomista asetuksista.

Tuo asetukset tietokoneesta.

## **Vinkki**

- Vain henkilökohtaiset suojauksen todennusasetukset (avoin järjestelmä, julkisen avaimen todennus ja WPA/WPA2-PSK) voidaan tuoda. Yrityksen suojauksen todennusasetuksia (kuten LEAP tai EAP-FAST) ja WPA2-PSK (TKIP) -asetuksia ei voi tuoda.
- Jos käytettävälle tietokoneelle on otettu käyttöön useita langattomia lähiverkkoja, ensimmäisiä havaittuja langattomia asetuksia (vain henkilökohtaiset asetukset) harkitaan tuotaviksi tiedoiksi.
- Vain asetukset (tietoliikennetila, SSID, todennusmenetelmä, salaustila ja todennusavain) [Langaton lähiverkko] -välilehden [Langattoman verkon asetukset] -ruudusta voidaan tuoda.
	- Valitse tuotava profiili

Tuo viedyn tiedoston ja ottaa asetukset käyttöön tulostimeen. Valitse [Selaa], niin näyttöön tulee valintaikkuna tiedoston selaamalla etsimistä varten. Valitse tuotava tiedosto. Valitun tiedoston asetukset näkyvät asetusten näyttämisen/muuttamisen alueella.

#### **Vinkki**

- Kaikki asetukset, kuten langattoman verkon asetukset tai TCP/IP-asetukset, voidaan tuoda. Solmujen nimiä ei kuitenkaan voi tuoda.
- Vain valitun profiilin kanssa yhteensopivat profiilit voidaan tuoda.
- Jos tuodun profiilin IP-osoiteasetus on [STATIC], muuta tuodun profiilin IP-asetusta tarpeen mukaan niin, ettei se ole sama kuin verkossa jo olevan sellaisen tulostimen IP-osoite, jonka asetukset on viimeistelty.

Tulostinasetustyökalu (Windows)

#### **Vie**

Tallentaa nykyiset asetukset tiedostoon.

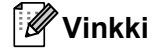

Jos [Poista nämä asetukset käytöstä] -valintaruutu on valittuna, kyseisen välilehden asetuksia ei tallenneta.

#### **Tärkeää**

Vietyjä tiedostoja ei salata.

#### <span id="page-27-0"></span>**Työkalut-valikko <sup>5</sup>**

#### **Asetukset**

#### • **Käynnistä tulostin automaattisesti uudelleen uusien asetusten käyttöönoton jälkeen.**

Jos tämä valintaruutu on valittuna, tulostin käynnistetään automaattisesti uudelleen sen jälkeen, kun tietoliikenneasetukset on otettu käyttöön.

Jos tätä valintaruutua ei ole valittu, tulostimet täytyy käynnistää uudelleen manuaalisesti.

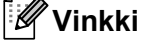

Kun määrität useita tulostimia, voit lyhentää asetusten muuttamiseen tarvittavaa aikaa poistamalla tämän valintaruudun valinnan. Tässä tapauksessa suosittelemme tämän valintaruudun valitsemista, kun määrität ensimmäisen tulostimen, jotta voit vahvistaa, että jokainen asetus toimii tarkoitetulla tavalla.

#### • **Tunnistaa liitetyn tulostimen automaattisesti ja noutaa nykyiset asetukset.**

Jos tämä valintaruutu on valittuna ja tulostin on kytketty tai yhdistetty tietokoneeseen, tulostin tunnistetaan automaattisesti ja tulostimen nykyiset asetukset tulevat näkyviin [Nykyinen tila] -sivulle.

#### **Vinkki**

Jos kytketyn tai yhdistetyn tulostimen malli ei ole sama kuin avattavassa [Tulostin]-luettelossa näkyvän tulostimen, kaikissa välilehdissä käytettävissä olevat asetukset muuttuvat vastaamaan kytkettyä tai yhdistettyä tulostinta.

#### **Muuta solmun nimeä**

Mahdollistaa kunkin solmun nimen muuttamisen.

#### **Palaa oletustietoliikenneasetuksiin**

Palauttaa tietoliikenneasetukset niiden tehtaan oletusasetuksiksi.

#### **Ohje-valikko <sup>5</sup>**

#### **Näytä ohje**

Näyttää ohjeen.

■ Tietoja

Näyttää versiotiedot.

### <span id="page-28-0"></span>**Yleiset-välilehti <sup>5</sup>**

#### **Tietoliikenneasetukset <sup>5</sup>**

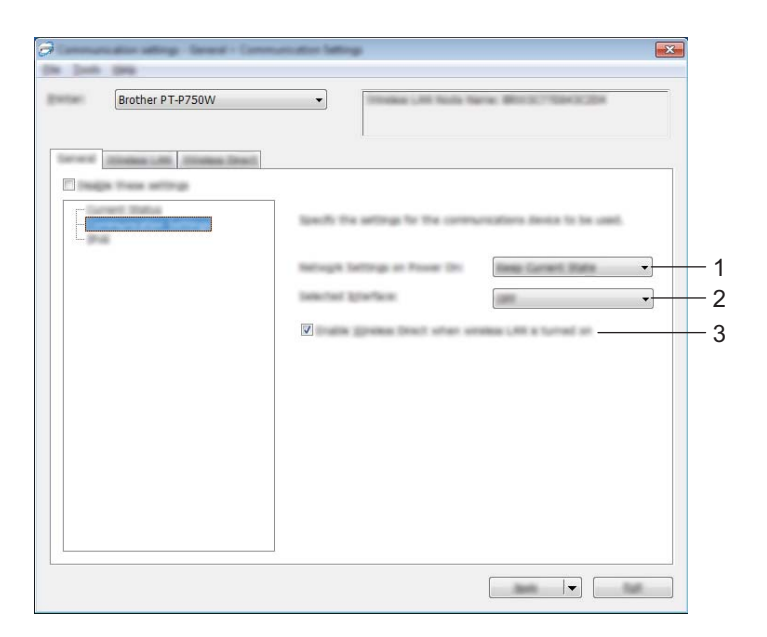

#### **1 Verkkoasetukset, kun virta kytketään**

Määrittää tilanteen yhteyden muodostamiseen langattoman lähiverkon kautta, kun tulostimeen kytketään virta. Valitse [Langaton lähiverkko oletuksena], [Pois päältä oletusarvoisesti] tai [Säilytä nykyinen tila].

#### **2 Valittu liittymä**

Valitse [EI] tai [Langaton lähiverkko].

## **3 Ota Wireless Direct käyttöön, kun langaton lähiverkko on käytössä**

Valitse tämä, kun haluat käyttää Wireless Directiä.

Tulostinasetustyökalu (Windows)

#### **IPv6 <sup>5</sup>**

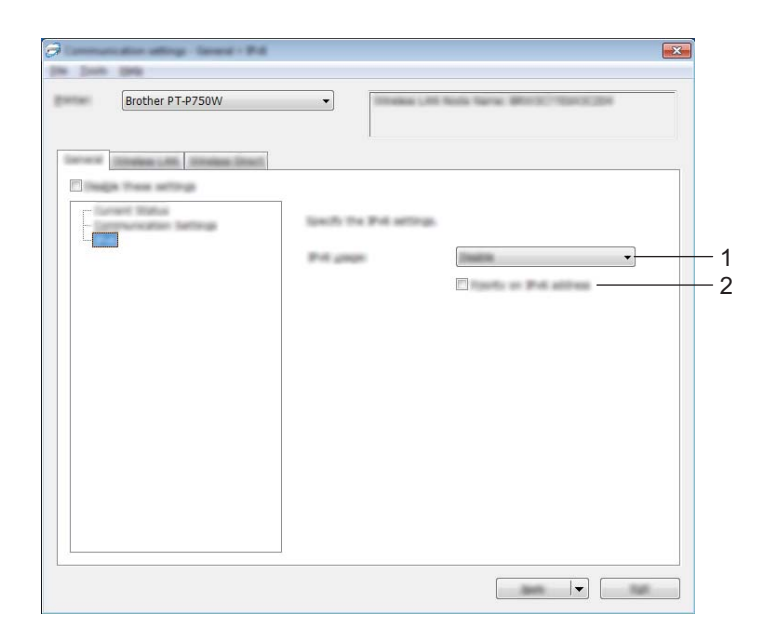

#### **1 IPv6-käyttö**

Valitse [Ota käyttöön] tai [Poista käytöstä].

#### **2 IPv6-osoite ensisijainen**

Valitse tämä, jos haluat IPv6-osoitteiden olevan ensisijaiset.

## <span id="page-30-0"></span>**Langaton lähiverkko -välilehti <sup>5</sup>**

#### **TCP/IP (langaton) <sup>5</sup>**

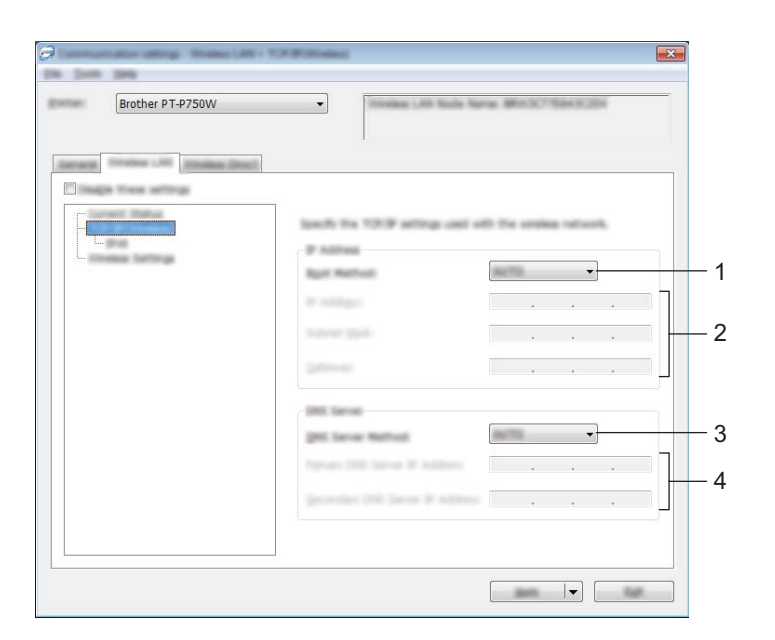

#### **1 Boot Method**

Valitse [STATIC], [AUTO], [BOOTP], [DHCP] tai [RARP].

**2 IP-osoite / Aliverkon peite / Yhdyskäytävä**

Määritä eri arvot. Voit antaa asetukset vain, kun IP-osoitteen asetus on [STATIC].

- **3 DNS-palvelinmenetelmä** Valitse [STATIC] tai [AUTO].
- **4 Ensisijaisen DNS-palvelimen IP-osoite / Toissijaisen DNS-palvelimen IP-osoite** Voit antaa asetukset vain, kun DNS-palvelimen asetus on [STATIC].

Tulostinasetustyökalu (Windows)

#### **IPv6 <sup>5</sup>**

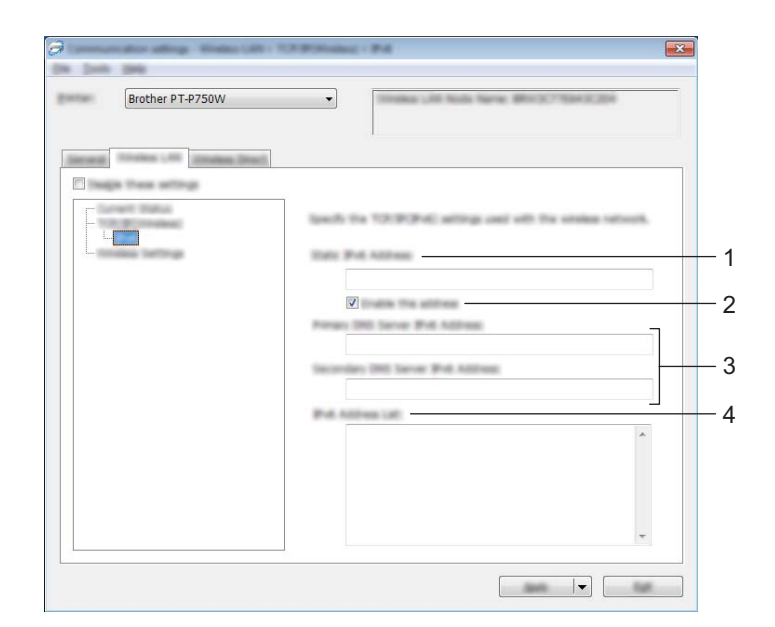

- **1 Staattinen IPv6-osoite** Määritä arvo.
- **2 Ota tämä osoite käyttöön**

Valitse tämä, jos haluat ottaa määritetyn staattisen IPv6-osoitteen käyttöön.

- **3 Ensisijainen nimipalvelimen IPv6-osoite / Toissijainen nimipalvelimen IPv6-osoite** Määritä arvot.
- **4 IPv6-osoiteluettelo** Näyttää IPv6-osoitteiden luettelon.

Tulostinasetustyökalu (Windows)

#### **Langattoman verkon asetukset <sup>5</sup>**

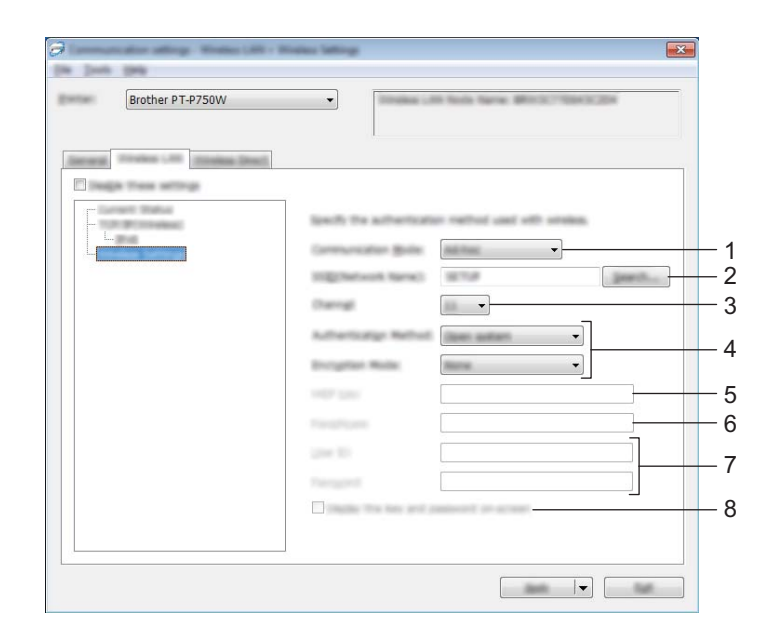

#### **1 Tietoliikennetila**

Valitse [Ad-hoc] tai [Infrastruktuuri].

#### **Vinkki**

Kaikki tietokoneet, mobiililaitteet ja käyttöjärjestelmät eivät tue Ad-hoc-tilaa.

#### **2 SSID (verkkonimi)**

Napsauttamalla [Etsi]-painiketta voit tuoda SSID-valinnat näkyviin erillisessä valintaikkunassa.

#### **3 Kanava**

Valitse näytössä näkyvistä vaihtoehdoista.

#### **4 Todennusmenetelmä/Salaustila**

Eri todennusmenetelmien tuetut salaustilat ovat kohdassa *[Tietoliikennetilat ja](#page-33-0)  [todennusmenetelmät/salaustilat](#page-33-0)* sivulla 29.

#### **5 WEP-avain**

Voit määrittää asetuksen vain, kun salaustilaksi on valittu WEP.

#### **6 Tunnuslause**

Voit määrittää asetuksen vain, kun todennusmenetelmäksi on valittu WPA2-PSK tai WPA/WPA2-PSK.

#### **7 Käyttäjätunnus/Salasana**

Voit määrittää asetuksia vain, kun todennusmenetelmäksi on valittu LEAP, EAP-FAST, EAP-TTLS tai EAP-TLS. Lisäksi käytettäessä EAP-TLS:ää ei ole tarpeen rekisteröidä salasanaa, mutta asiakasvarmenne täytyy rekisteröidä. Jos haluat rekisteröidä varmenteen, muodosta yhteys tulostimeen selaimesta ja määritä varmenne sitten. Jos haluat tietoja selaimen käyttämisestä, katso *[Verkkopohjainen](#page-45-2)  hallinta* [sivulla 41.](#page-45-2)

#### **8 Näytä avain ja salasana näytössä**

Jos tämä valintaruutu on valittuna, avaimet ja salasanat näytetään tekstimuodossa (salaamattomana tekstinä).

#### <span id="page-33-0"></span>**Tietoliikennetilat ja todennusmenetelmät/salaustilat <sup>5</sup>**

Kun [Tietoliikennetila] on [Ad-hoc]

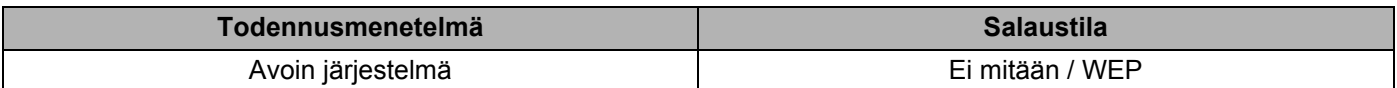

■ Kun [Tietoliikennetila] on [Infrastruktuuri]

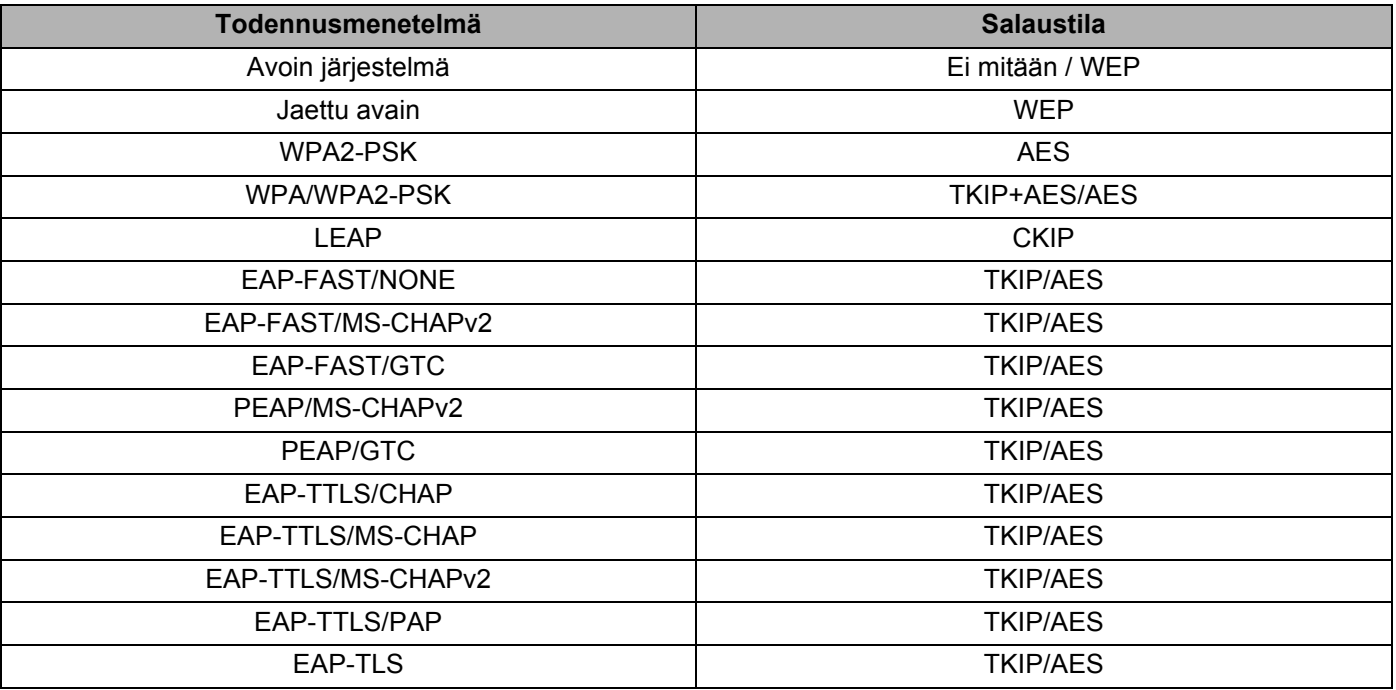

#### **Tärkeää**

Kattavampien suojausasetusten käyttäminen:

Kun varmennetarkistus suoritetaan EAP-FAST-, PEAP-, EAP-TTLS- tai EAP-TLS-todennusmenetelmillä, varmennetta ei voi määrittää [Tulostinasetustyökalusta]. Kun tulostin on määritetty muodostamaan yhteys verkkoon, määritä varmenne käyttämällä tulostinta selaimesta.

Jos haluat tietoja selaimen käyttämisestä, katso *[Verkkopohjainen hallinta](#page-45-2)* sivulla 41.

Tulostinasetustyökalu (Windows)

## <span id="page-34-0"></span>**Wireless Direct -välilehti <sup>5</sup>**

#### **Wireless Direct -asetukset <sup>5</sup>**

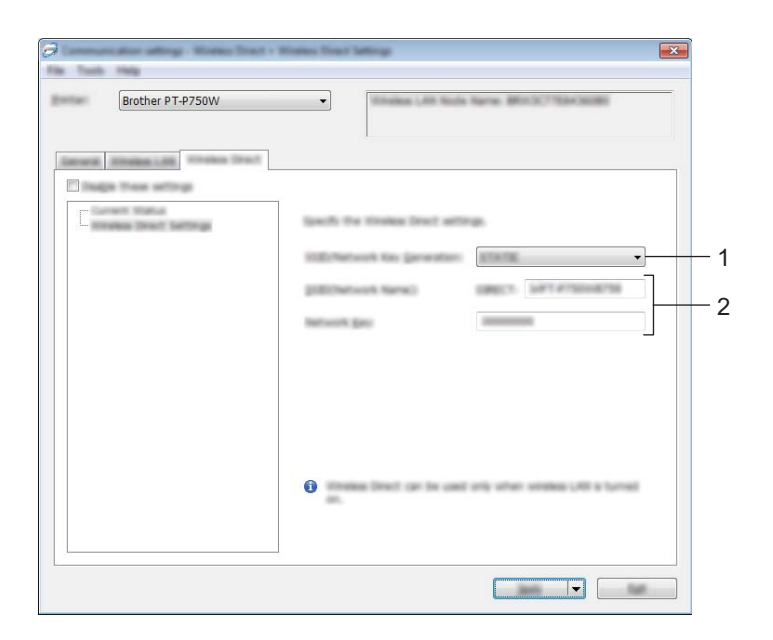

#### **1 SSID:n/verkkoavaimen luonti**

Valitse [AUTO] tai [STATIC].

#### **2 SSID (verkkonimi) / Verkkoavain**

Kirjoita SSID (enintään 25 ASCII-merkkiä) ja verkkoavain (enintään 63 merkkiä), joita käytetään Wireless Direct -tilassa.

Voit määrittää asetuksen vain, kun [SSID:n/verkkoavaimen luonti] -asetukseksi on valittu STATIC.

Tulostinasetustyökalu (Windows)

## <span id="page-35-0"></span>**Asetusten ottaminen käyttöön useille tulostimille <sup>5</sup>**

<span id="page-35-1"></span>**a Kun olet ottanut asetukset käyttöön ensimmäiseen tulostimeen, irrota tietokoneen ja tulostimen välinen** kaapeli ja kytke toinen tulostin sitten tietokoneeseen.

b Valitse juuri kytketty tulostin avattavasta [Tulostin]-luetteloruudusta.

#### **Vinkki**

Jos [Tunnistaa liitetyn tulostimen automaattisesti ja noutaa nykyiset asetukset.] -valintaruutu on valittuna [Asetukset]-valintaikkunassa, USB-kaapelilla kytketty tulostin valitaan automaattisesti.

Jos haluat lisätietoja, katso *[Tiedosto-valikko](#page-25-1)* sivulla 21.

#### <span id="page-35-2"></span>Valitse [Käytä].

Samat asetukset, jotka otettiin käyttöön ensimmäiselle tulostimelle, otetaan käyttöön toiselle tulostimelle.

#### **Vinkki**

Jos [Käynnistä tulostin automaattisesti uudelleen uusien asetusten käyttöönoton jälkeen.] -valintaruutu ei ole valittuna, tulostimia ei käynnistetä uudelleen asetusten muuttamisen jälkeen, mikä lyhentää tulostinten määrittämiseen tarvittavaa aikaa. Suosittelemme kuitenkin [Käynnistä tulostin automaattisesti uudelleen uusien asetusten käyttöönoton jälkeen.] -valintaruudun valitsemista ensimmäisen tulostimen määrittämisen yhteydessä, jotta voit varmistaa, että yhteys tukiasemaan voidaan muodostaa oikein asetuksia käyttäen. Jos haluat lisätietoja, katso *[Tiedosto-valikko](#page-25-1)* sivulla 21.

4 Toist[a](#page-35-1) vaiheet  $\bigcirc$  $\bigcirc$  $\bigcirc$ – $\bigcirc$  kaikille tulostimille, joiden asetuksia haluat muuttaa.

#### **Tärkeää**

Jos IP-osoiteasetus on [STATIC], tulostimen IP-osoite muutetaan samaksi osoitteeksi, joka ensimmäisellä tulostimella on.

Muuta IP-osoitetta tarvittaessa.

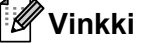

Jos haluat tallentaa nykyiset asetukset tiedostoon, valitse [Tiedosto] - [Vie]. Samat asetukset voidaan ottaa käyttöön toiseen tulostimeen valitsemalla [Tiedosto] - [Tuo] ja valitsemalla sitten viedyn asetustiedoston. (Katso *[Tiedosto-valikko](#page-25-1)* sivulla 21.)

## <span id="page-36-0"></span>**Laiteasetusten käyttäminen <sup>5</sup>**

Käytä Tulostinasetustyökalun [Laiteasetukset]-osaa, kun haluat muuttaa tulostimen oletusasetuksia.

#### **Tärkeää**

- Tarkista, ettei Editor Lite -merkkivalo pala, ennen kuin kytket USB-kaapelin tietokoneeseen. Jos Editor Lite -merkkivalo palaa, paina Editor Lite -painiketta ja pidä sitä painettuna, kunnes merkkivalo sammuu.
- Varmista, että verkkolaite on kytketty pistorasiaan.
- Varmista, että tulostusohjain on asennettu ja toimiva.
- Kytke tämä tulostin tietokoneeseen USB-kaapelilla. Tällä työkalulla ei voi määrittää asetuksia käyttäen langatonta lähiverkkoyhteyttä.

**1** Kytke määritettävä P-touch-tarratulostin tietokoneeseen.

#### **2** Windows 10

Napsauta Aloitus-painiketta ja valitse [Brother]-kohdasta [Tulostinasetustyökalu].

#### **Windows 8 / Windows 8.1 / Windows Server 2012/2012 R2**

Valitse [Sovellukset]-näytössä [Tulostinasetustyökalu].

#### **Windows Vista / Windows 7 / Windows Server 2008/2008 R2**

Valitse Käynnistä-valikosta [Kaikki ohjelmat] - [Brother] - [Label & Mobile Printer] - [Tulostinasetustyökalu].

Pääikkuna tulee näyttöön.

8) Valitse määritettävä P-touch-tarratulostin avattavasta [Tulostin]-luettelosta ja valitse sitten [Laiteasetukset]. Näyttöön tulee [Laiteasetukset]-ikkuna.

Tulostinasetustyökalu (Windows)

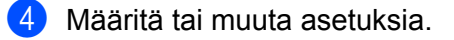

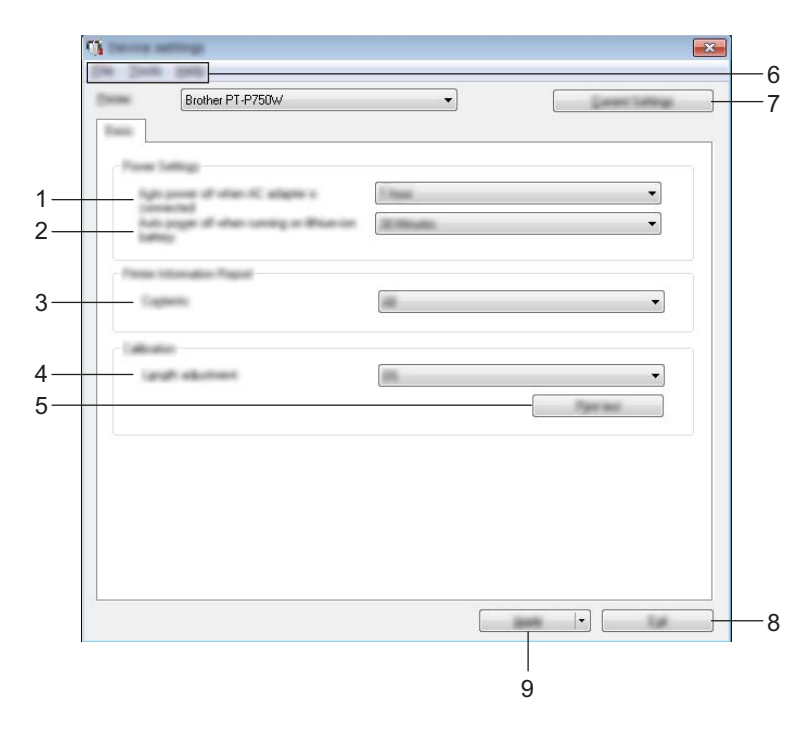

#### **1 Katkaise virta automaattisesti, kun verkkolaite on kytkettynä**

Määritä aika, joka kuluu, ennen kuin tulostimen virta katkaistaan automaattisesti. Käytettävissä olevat asetukset: [Ei mitään], 10/20/30/40/50 minuuttia, 1/2/4/8/12 tuntia

#### **2 Katkaise virta automaattisesti, kun virtalähde on litiumioniakku**

Määritä aika, joka kuluu, ennen kuin tulostimen virta katkaistaan automaattisesti. Käytettävissä olevat asetukset: [Ei mitään], 10/20/30/40/50 minuuttia, 1 tunti

#### **3 Sisällys**

Määrittää tulostettavat tulostintiedot.

Käytettävissä olevat asetukset: [Kaikki], [Käyttöloki], [Tulostinasetukset]

#### **4 Pituuden säätö**

Säätää tulostetun tarran pituuden vastaamaan tietokoneen näytössä näkyvän tarran pituutta. Käytettävissä olevat asetukset: -3–+3 % (1 %:n lisäyksin)

#### **5 Tulostustesti**

Tulostaa testitarran, jonka avulla voit tarkistaa pituuden säädön tulokset.

#### **6 Valikkorivi**

Valitse kunkin valikon sisältämä komento luettelosta. Jos haluat lisätietoja valikkorivistä, katso *[Valikkorivi](#page-39-0)* sivulla 35.

#### **7 Nykyiset asetukset**

Napsauta tätä painiketta, jos haluat noutaa asetukset yhdistettynä olevasta tulostimesta ja näyttää ne valintaikkunassa.

#### **8 Lopeta**

Lopettaa [Tietoliikenneasetukset] ja palaa [Tulostinasetustyökalun] pääikkunaan.

#### **9 Käytä**

Ota asetukset käyttöön tulostimeen valitsemalla [Käytä].

Jos haluat tallentaa määritetyt asetukset komentotiedostoon, valitse avattavasta valikosta [Tallenna komentotiedostoon].

6 Kun olet muuttanut asetuksia, valitse [Käytä] - [Lopeta] ja viimeistele asetusten määrittäminen valitsemalla sitten pääikkunassa [Lopeta].

#### <span id="page-39-0"></span>**Valikkorivi <sup>5</sup>**

#### **Tiedosto-valikko <sup>5</sup>**

#### **Ota asetukset käyttöön tulostimelle**

Ottaa asetukset käyttöön tulostimelle. Suorittaa saman toiminnon kuin [Käytä]-painikkeen napsauttaminen.

#### **Tallenna asetukset komentotiedostoon**

Tallentaa määritetyt asetukset komentotiedostoon. Tiedostotunniste on .bin.

Tallennettua komentotiedostoa voi käyttää BRAdmin-apuohjelman kanssa ottamaan asetukset käyttöön laitteeseen.

#### **Tuo**

Tuo viedyn tiedoston ja ottaa asetukset käyttöön tälle työkalulle.

#### **Vie**

Tallentaa nykyiset asetukset tiedostoon.

#### **Työkalut-valikko <sup>5</sup>**

#### **Tulosta tietoraportti**

Tulostaa tulostimen tiedot.

#### **Palauta tehtaan oletusasetuksiksi**

Palauttaa kaikki tulostimen asetukset tehtaan oletusasetuksiksi.

#### **Asetukset**

Jos [Älä näytä virhesanomaa, jos nykyisiä asetuksia ei voi noutaa käynnistyksen yhteydessä.] -valintaruutu on valittuna, sanomaa ei näytetä seuraavalla kerralla.

# **6**

## <span id="page-40-2"></span><span id="page-40-0"></span>**Brother P-touch Utility (Macintosh) <sup>6</sup>**

P-touch Utilityä käyttämällä tulostimen tietoliikenneasetukset ja laiteasetukset voidaan määrittää Macintoshtietokoneesta, kun tulostin ja tietokone kytketään USB-kaapelilla.

## **Vinkki**

P-touch Utility asennetaan samanaikaisesti muun ohjelmiston, kuten tulostusohjaimen, kanssa.

#### **Tärkeää**

- Tarkista, ettei Editor Lite -merkkivalo pala, ennen kuin kytket USB-kaapelin tietokoneeseen. Jos Editor Lite -merkkivalo palaa, paina Editor Lite -painiketta ja pidä sitä painettuna, kunnes merkkivalo sammuu.
- Varmista, että verkkolaite on kytketty pistorasiaan.
- Varmista, että tulostusohjain on asennettu ja toimiva.
- Kytke tämä tulostin tietokoneeseen USB-kaapelilla. Tällä työkalulla ei voi määrittää asetuksia käyttäen langatonta lähiverkkoyhteyttä.

## <span id="page-40-1"></span>**P-touch Utilityn käyttäminen <sup>6</sup>**

- **4** Kytke P-touch-tarratulostin tietokoneeseen.
- b Osoita [Macintosh HD] [Ohjelmat] [Brother] [P-touch Utilities] [Brother P-touch Utility.app]. [Brother P-touchin Utility] -ikkuna tulee näyttöön.

Brother P-touch Utility (Macintosh)

## <span id="page-41-0"></span>**Asetukset-valintaikkuna <sup>6</sup>**

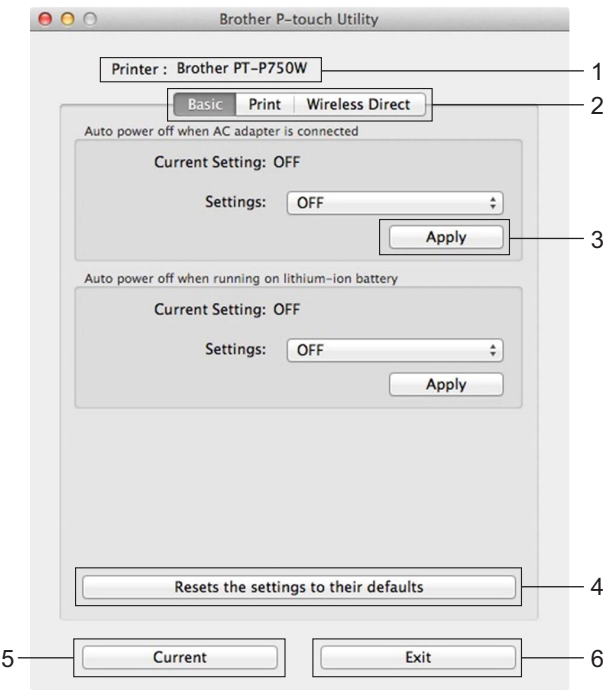

#### **1 Printer (Tulostin)**

Näyttää tulostimesi mallin nimen.

#### **2 Setting Tabs (Asetusvälilehdet)**

Napsauta välilehteä, joka sisältää määritettävät tai muutettavat asetukset.

#### **3 Apply (Käytä)**

Lähettää kunkin kohteen asetuksen tulostimeen.

#### **4 Resets the settings to their defaults (Palauttaa asetukset niiden oletusasetuksiksi)** Palauttaa kaikki tulostimen asetukset tehtaan oletusasetuksiksi.

#### **5 Current (Nykyinen)**

Noutaa asetukset yhdistettynä olevasta tulostimesta ja näyttää ne valintaikkunassa.

#### **6 Exit (Lopeta)**

Lopettaa P-touch Utilityn.

## <span id="page-42-0"></span>**Basic (Perusasetukset) -välilehti <sup>6</sup>**

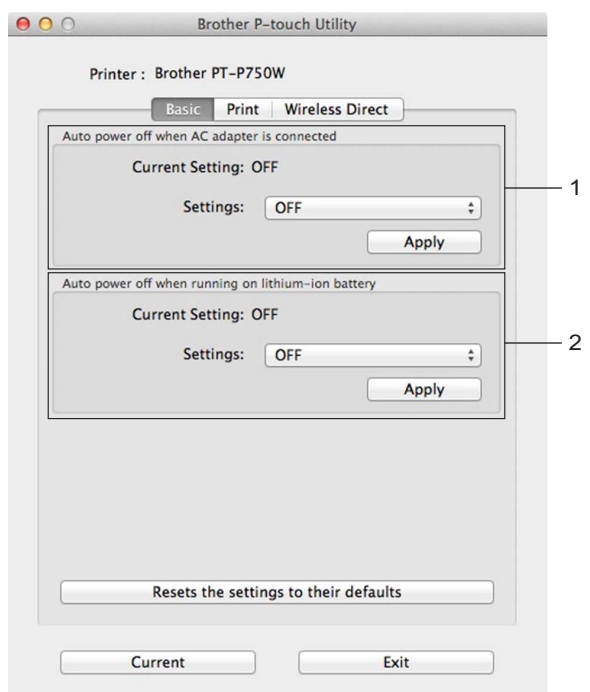

**1 Auto power off when AC adapter is connected (Katkaise virta automaattisesti, kun verkkolaite on yhdistetty)**

Määritä aika, joka kuluu, ennen kuin tulostimen virta katkaistaan automaattisesti. Käytettävissä olevat asetukset: [OFF] (EI), 10/20/30/40/50 minuuttia, 1/2/4/8/12 tuntia

**2 Auto power off when running on lithium-ion battery (Katkaise virta automaattisesti, kun litiumioniakku on käytössä)**

Määritä aika, joka kuluu, ennen kuin tulostimen virta katkaistaan automaattisesti. Käytettävissä olevat asetukset: [OFF] (EI), 10/20/30/40/50/60 minuuttia

Brother P-touch Utility (Macintosh)

## <span id="page-43-0"></span>**Print (Tulostus) -välilehti <sup>6</sup>**

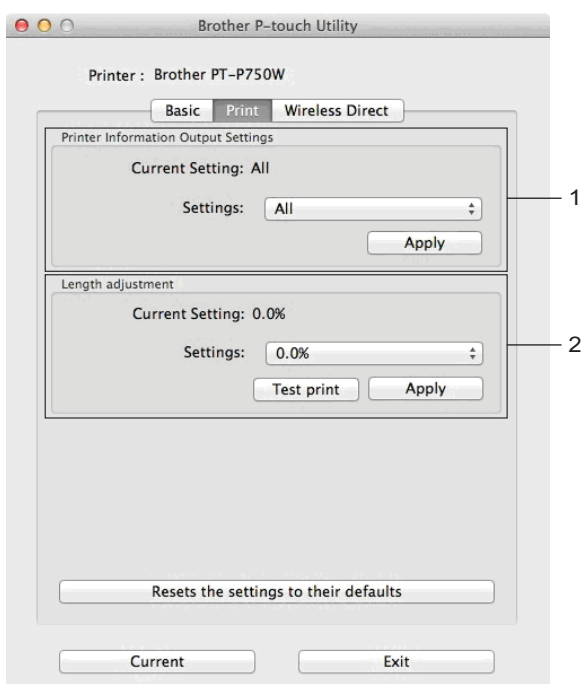

#### **1 Printer Information Output Settings (Tulostimen tietojen tulostusasetukset)**

Määrittää kohteet, jotka tulostetaan tulostintietoina.

Käytettävissä olevat asetukset:

[All] (Kaikki) tulostaa kaikki käyttölokiin ja laiteasetuksiin sisältyvät tiedot.

[Usage Log] (Käyttöloki) tulostaa ohjelman versiotiedot, puuttuvan pisteen testikuvion ja virhehistorian. [Printer Settings] (Tulostinasetukset) tulostaa ohjelman version, laiteasetustiedot, verkkoasetustiedot ja PDL-tiedot.

#### **2 Length adjustment (Pituuden säätö)**

Säätää tulostetun tarran pituuden vastaamaan tietokoneen näytössä näkyvän tarran pituutta. Käytettävissä olevat asetukset: -3–+3 % (1 %:n lisäyksin)

Valitse [Test print] (Testitulostus), jos haluat tulostaa testitarran ja tarkistaa pituuden säädön.

Brother P-touch Utility (Macintosh)

## <span id="page-44-0"></span>**Wireless Direct -välilehti <sup>6</sup>**

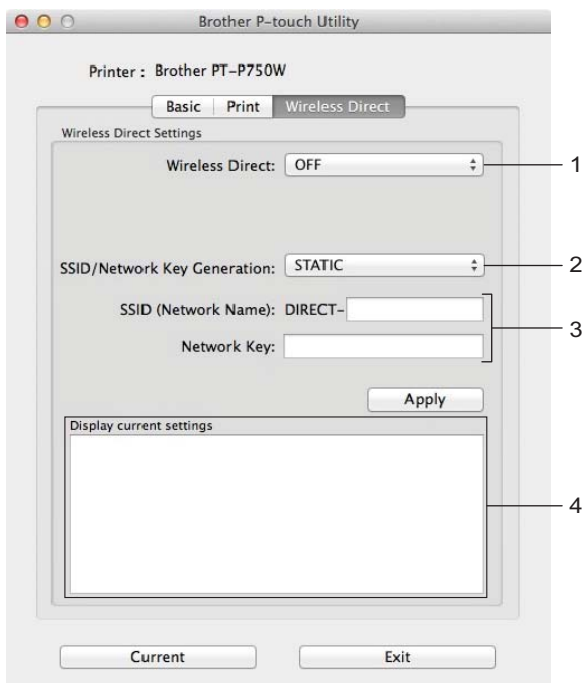

#### **1 Wireless Direct**

Ottaa Wireless Direct -toiminnon käyttöön tai poistaa sen käytöstä. Käytettävissä olevat asetukset: [ON] (KYLLÄ), [OFF] (EI)

- **2 SSID/Network Key Generation (SSID:n/verkkoavaimen luonti)** Valitse [AUTO] (AUTOMAATTINEN) tai [STATIC] (STAATTINEN).
- **3 SSID (Network Name) (KeySSID (verkkonimi)) / Network (Verkkoavain)** Kirjoita SSID (3–25 ASCII-merkkiä) ja verkkoavain, joita käytetään Wireless Direct -tilassa. Voit määrittää asetuksen vain, kun [SSID:n/verkkoavaimen luonti] -asetukseksi on valittu STATIC.
- **4 Display current settings (Näytä nykyiset asetukset)** Näyttää Wireless Directin nykyiset asetukset. Päivitä näytössä näkyvät asetukset uusimmilla tiedoilla napsauttamalla [Current] (Nykyinen) painiketta.

# **7**

## <span id="page-45-2"></span><span id="page-45-0"></span>**Verkkopohjainen hallinta <sup>7</sup>**

## <span id="page-45-1"></span>**Yleiskuvaus <sup>7</sup>**

Voit hallita verkossasi olevaa tulostinta tavallisen selaimen avulla käyttäen HTTP-protokollaa. Kun käytetään verkkopohjaista hallintaa, voidaan tehdä seuraavia toimia:

- Tulostimen lisätietojen tarkasteleminen
- Verkkoasetusten, kuten TCP/IP-tietojen, muuttaminen
- Näyttää tulostimen ja tulostinpalvelimen ohjelmistoversiotietoja
- Verkon ja tulostimen määritysten muuttaminen

**Vinkki**

Varmista, että JavaScript ja evästeet ovat aina käytössä käyttämässäsi selaimessa.

Jotta verkkopohjaista hallintaa voi käyttää, verkon on käytettävä TCP/IP:tä ja tulostimella sekä tietokoneella on oltava kelvollinen IP-osoite.

## <span id="page-46-0"></span>**Tulostinasetusten määrittäminen verkkopohjaisen hallinnan avulla (selain) <sup>7</sup>**

Tulostuspalvelimen asetuksia voi muuttaa tavallisen selaimen avulla käyttäen HTTP (Hypertext Transfer Protocol) -protokollaa.

## **Tärkeää**

Oletussalasana sijaitsee laitteen takaosassa, ja se on merkitty tekstillä "Pwd". Suosittelemme, että vaihdat oletussalasanan välittömästi, jotta voit suojata laitettasi luvattomalta käytöltä. Voit myös tulostaa oletussalasanan painamalla **Syötä/Leikkaa**-painiketta ja pitämällä sitä painettuna muutaman sekunnin ajan.

- **1** Kirjoita selaimen osoiteriville "http://tulostimen\_IP-osoite/". (Tässä "tulostimen\_IP-osoite" on laitteesi IPosoite tai tulostuspalvelimen nimi.) Jos tulostimen IP-osoite on esimerkiksi 192.168.1.2. kirjoita seuraavasti: http://192.168.1.2/.
- **2** Kirjoita tarvittaessa salasana Login (Kirjautuminen) -kenttään.
- Valitse  $\rightarrow$ .
- d Napsauta **Network** (Verkko) -välilehteä.
- e Muokkaa tarvittaessa laitteesi asetuksia.

#### **Vinkki**

Jos olet muokannut tietokoneen Hosts-tiedostoa tai käytät toimialueen nimijärjestelmää (Domain Name System), voit myös kirjoittaa tulostuspalvelimen DNS-nimen. Koska tulostuspalvelin tukee TCP/IP:tä ja NetBIOSia, voit myös kirjoittaa tulostuspalvelimen NetBIOS-nimen. Voit etsiä NetBIOS-nimen napsauttamalla **Network** (Verkko) -välilehteä ja valitsemalla sitten **Network Status** (Verkon tila). Annettu NetBIOS-nimi on ensimmäiset 15 merkkiä solmun nimestä, ja se näkyy muodossa "BRWxxxxxxxxxxxx" (jossa "xxxxxxxxxxxxxxx" on Ethernet-osoite).

## **Vinkki**

Salasanan asettaminen:

Suosittelemme kirjautumissalasanan määrittämistä, jotta verkkopohjaisen hallinnan luvaton käyttö voidaan estää.

- **1** Valitse [Administrator] (Järjestelmänvalvoja).
- **2** Kirjoita haluamasi salasana (enintään 32 merkkiä).
- **3** Kirjoita salasana uudelleen [Confirm new password] (Vahvista uusi salasana) -ruutuun.
- **4** Valitse [Submit] (Lähetä).

Kun seuraavan kerran käytät verkkopohjaista hallintaa, kirjoita salasana [Login] (Kirjautuminen) -ruutuun ja napsauta sitten  $\rightarrow$ .

Kun olet määrittänyt kaikki asetukset, kirjaudu ulos napsauttamalla  $\rightarrow$ .

Voit myös määrittää salasanan valitsemalla [Please configure the password.] (Määritä salasana.) laitteen WWW-sivulla, jos et määritä sisäänkirjautumisen salasanaa.

# **8**

## <span id="page-47-2"></span><span id="page-47-0"></span>**Tarrojen tulostaminen hajautettuna useisiin tulostimiin <sup>8</sup>**

## <span id="page-47-1"></span>**Hajautettu tulostus <sup>8</sup>**

Tulostaminen voidaan jakaa eli hajauttaa eri tulostinten kesken, kun tulostetaan suuri määrä tarroja.

Koska tulostaminen tapahtuu samanaikaisesti, tulostukseen kuluva kokonaisaika voi lyhentyä.

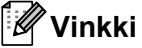

- Tulostaminen voidaan jakaa tulostimille, jotka on yhdistetty USB-yhteyden tai langattoman verkkoyhteyden kautta.
- Tulostettavat sivut jaetaan automaattisesti valittujen tulostinten kesken. Jos määritettyä sivujen määrää ei voi jakaa tulostinten kesken tasan, ne jaetaan siinä järjestyksessä, jossa tulostimet ovat valintaikkunan luettelossa, kun tulostusasetukset määritetään vaiheessa .

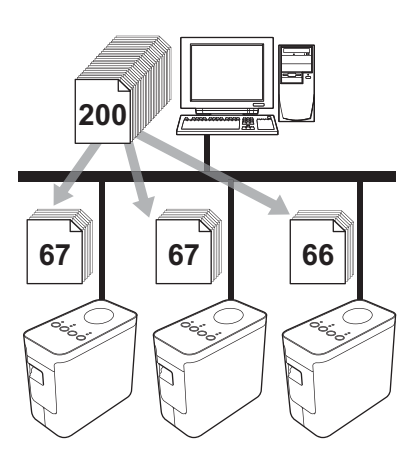

- Valitse P-touch Editor:n [Tiedosto]-valikosta [Tulosta].
- Valitse [Ominaisuudet...].

Tarrojen tulostaminen hajautettuna useisiin tulostimiin

8 Valitse [Lisäasetukset] -välilehdessä [Hajautettu tulostus] -valintaruutu ja valitse sitten [Asetukset].

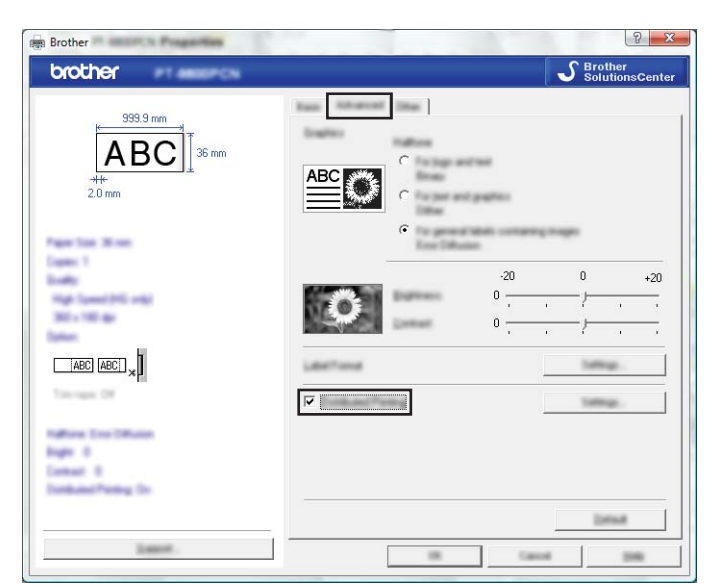

<span id="page-48-0"></span>4 Valitse [Jaetun tulostuksen asetukset] -valintaikkunassa tulostimet, joita käytetään hajautettuun tulostukseen.

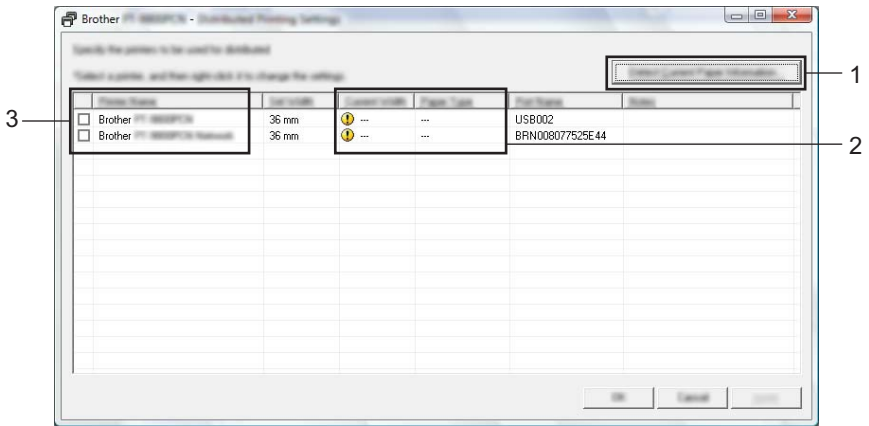

- 1 Valitse [Tunnista nykyisen paperin tiedot...].
- 2 Tunnistetut nykyisen paperin tiedot tulevat näkyviin [Nykyinen leveys]- ja [Paperityyppi] -sarakkeisiin.
- 3 Valitse hajautettuun tulostukseen käytettävän tulostimen [Tulostimen nimi] -sarakkeen vieressä oleva valintaruutu.

#### **Vinkki**

Jos valittu nauhan leveys on eri kuin [Nykyinen leveys] -kohdan vieressä näkyvä leveys, (1) tulee näkyviin [Nykyinen leveys] -sarakkeen alla olevan asetuksen viereen. Lisää tulostimeen nauhaa, jonka leveys on sama kuin [Aseta leveys] -kohdassa määritetty leveys.

#### e Määritä tulostukseen käytettävän nauhan leveys.

#### **A. Jos vain yksi tulostin on valittu <sup>8</sup>**

Valitse vaiheen @ valintaikkunassa tulostin, jonka asetus määritetään, ja kaksoisnapsauta sitä tai napsauta sitä hiiren kakkospainikkeella ja valitse [Settings] (Asetukset). Valitse nauhan leveys avattavasta [Aseta leveys] -luettelosta.

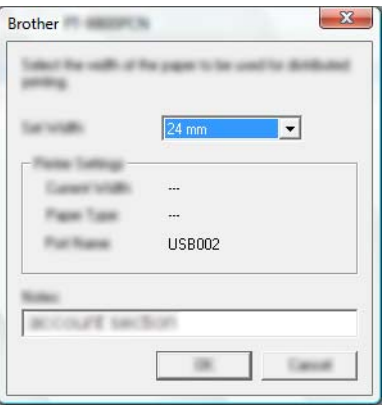

#### **Vinkki**

Vaiheen @ valintaikkunassa näytettävät tie[d](#page-48-0)ot voidaan kirjoittaa [Huomautuksia] -tekstiruutuun.

#### **B. Jos useita tulostimia on valittu <sup>8</sup>**

Valitse valintaikkunassa @ tulostimet, joi[d](#page-48-0)en asetukset määritetään, napsauta niitä hiiren kakkospainikkeella ja valitse [Asetukset]. Valitse nauhan leveys avattavasta [Aseta leveys] -luettelosta. Samaa nauhan leveyden asetusta käytetään kaikille valituille tulostimille.

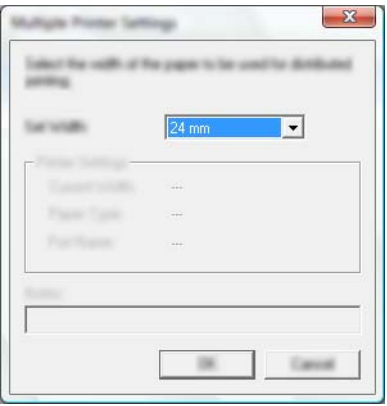

#### **Vinkki**

[Tulostimen asetukset]- ja [Huomautuksia]-kohtien alla olevat asetukset eivät ole käytettävissä.

6 Sulje nauhan leveyden asetuksen valintaikkuna valitsemalla [OK].

Tarrojen tulostaminen hajautettuna useisiin tulostimiin

- **7** Sulje [Jaetun tulostuksen asetukset] -valintaikkuna valitsemalla [OK]. Määrittäminen on valmis.
- 8 Aloita hajautettu tulostaminen valitsemalla [OK].

## **Vinkki**

• Jos tulostin on yhdistetty jonkin USB-keskittimen tai tulostuspalvelimen avulla, sen tietojen tunnistaminen ei välttämättä onnistu.

Syötä asetukset manuaalisesti ennen tulostamista ja tarkista, että tulostinta voi käyttää tulostamiseen.

- Riippuen siitä, käytetäänkö reititintä, ja käytössä olevista suojausominaisuuksista, kuten palomuurista, tätä toimintoa ei ehkä voi käyttää.
- Suosittelemme, että suoritat yhteystestin käyttöympäristöllesi. Lisätietoja saat myyjältä.

<span id="page-51-0"></span>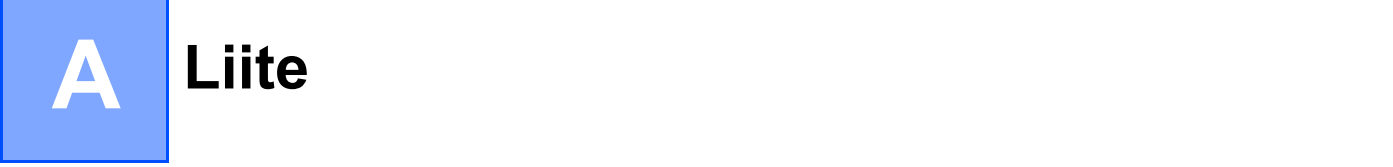

## <span id="page-51-1"></span>**Säännöllinen kunnossapito**

P-touch-tarratulostin tulee puhdistaa säännöllisesti, jotta sen suorituskyky pysyy hyvänä.

## **Vinkki**

Irrota aina verkkolaite ennen P-touch-tarratulostimen puhdistamista.

#### <span id="page-51-2"></span>**P-touch-tarratulostimen ulkokuoren puhdistaminen**

Pyyhi pölyt ja tahrat pääyksiköstä pehmeällä, kuivalla kankaalla.

Käytä itsepintaisiin tahroihin hieman vedellä kostutettua kangasta.

#### **Tärkeää**

Älä käytä tinneriä, bentseeniä, alkoholia tai muuta orgaanista liuotinta. Niiden käyttäminen saattaa muuttaa kotelon muotoa tai vahingoittaa P-touch-tarratulostimen ulkoasua.

## <span id="page-51-3"></span>**Tulostuspään ja päärullan puhdistaminen <sup>A</sup>**

Jos tulostetuissa tarroissa on raitoja tai heikkolaatuisia merkkejä, tulostuspää ja päärulla ovat todennäköisesti likaisia. Puhdista tulostuspää käyttämällä kuivaa vanupuikkoa tai valinnaista tulostuspään puhdistuskasettia (TZe-CL4).

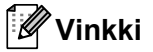

Lue tulostuspään puhdistuskasetin mukana toimitetut käyttöohjeet.

## **A VAROITUS**

Älä kosketa suoraan tulostuspäähän paljain käsin. Tulostuspää saattaa olla kuuma.

**A**

#### **Tulostuspää**

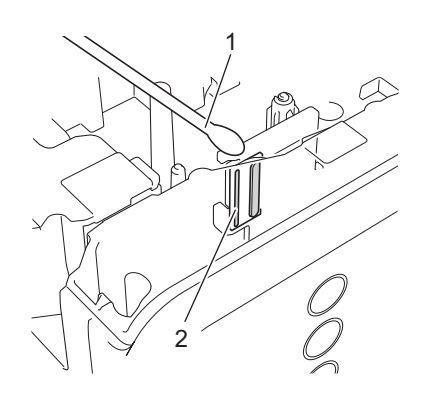

- **1 Vanupuikko**
- **2 Tulostuspää**

**Päärulla**

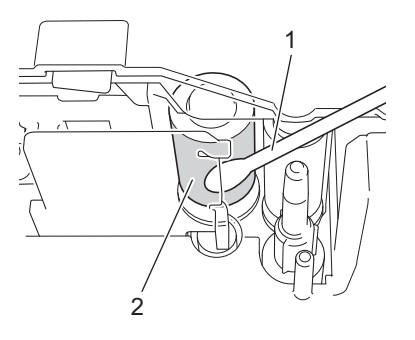

- **1 Vanupuikko**
- **2 Päärulla**

## <span id="page-53-0"></span>**Nauhaleikkurin puhdistaminen**

Pyyhi leikkurin terät noin kerran vuodessa käyttämällä kuivaa vanupuikkoa. Leikkurin terään voi kerääntyä teipin liimaa toistuvassa käytössä, jolloin terästä voi tulla tylsä ja nauha voi jumittua leikkuriin.

## **A HUOMAUTUS**

Älä kosketa leikkurin terää sormilla.

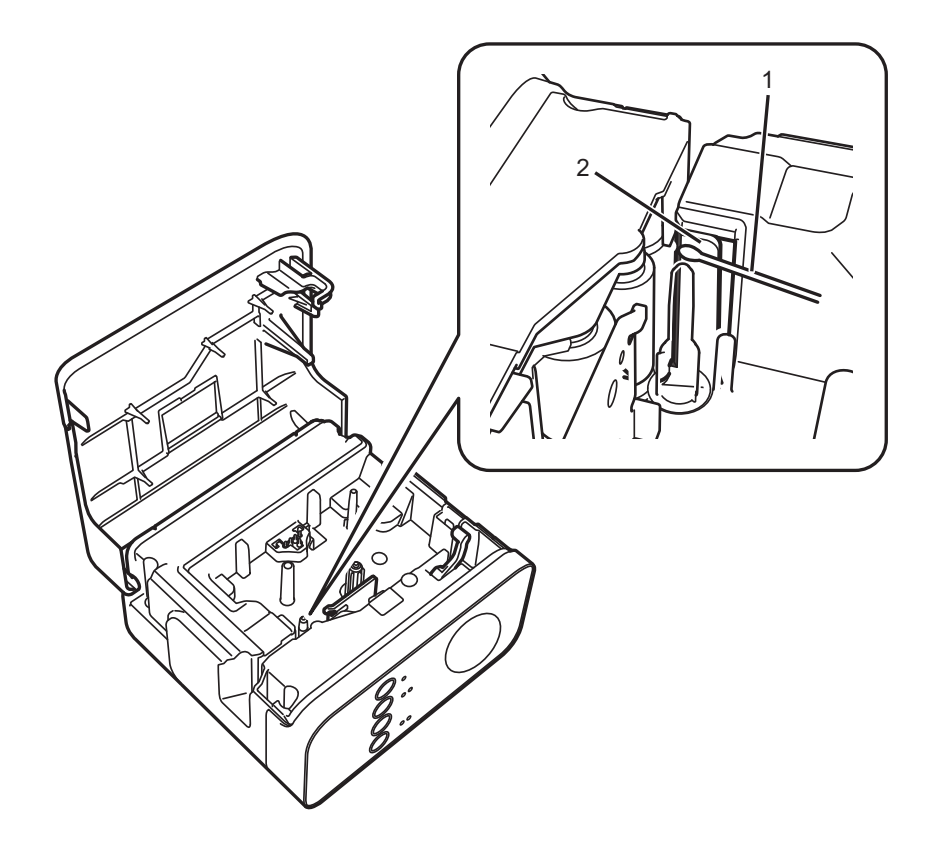

- **1 Vanupuikko**
- **2 Leikkurin terät**

**A**

## <span id="page-54-0"></span>**Vianmääritys <sup>A</sup>**

Jos luulet, että P-touch-tarratulostimessasi on ongelma, tarkista alla oleva kaavio ja noudata vianetsintävinkkejä.

Jos tarvitset lisäapua, löydät viimeisimmät usein kysytyt kysymykset ja vianmääritysratkaisuja Brothertukisivustosta.

Sivuston osoite on [support.brother.com.](http://support.brother.com/)

#### **Perustoiminnot**

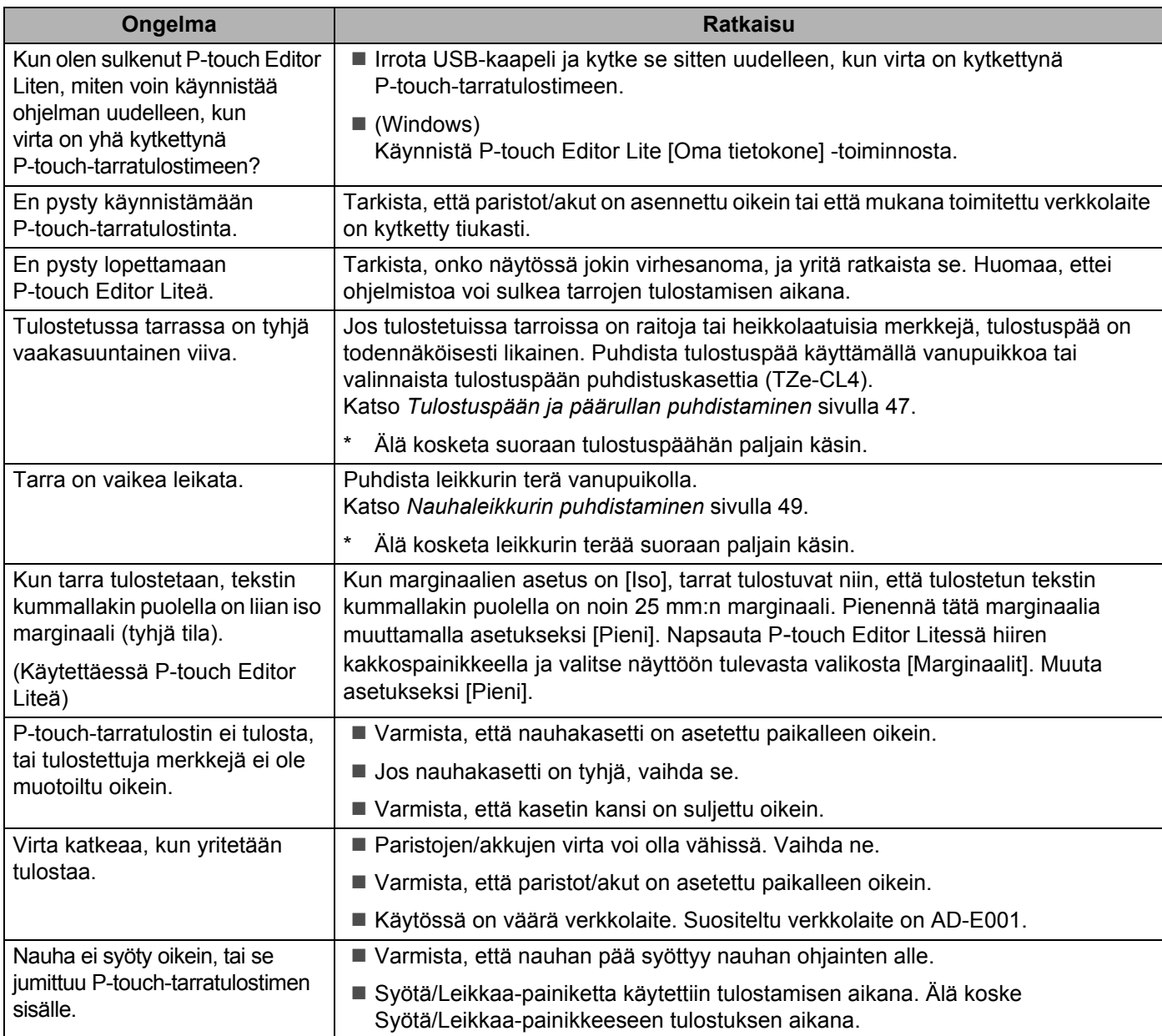

Liite

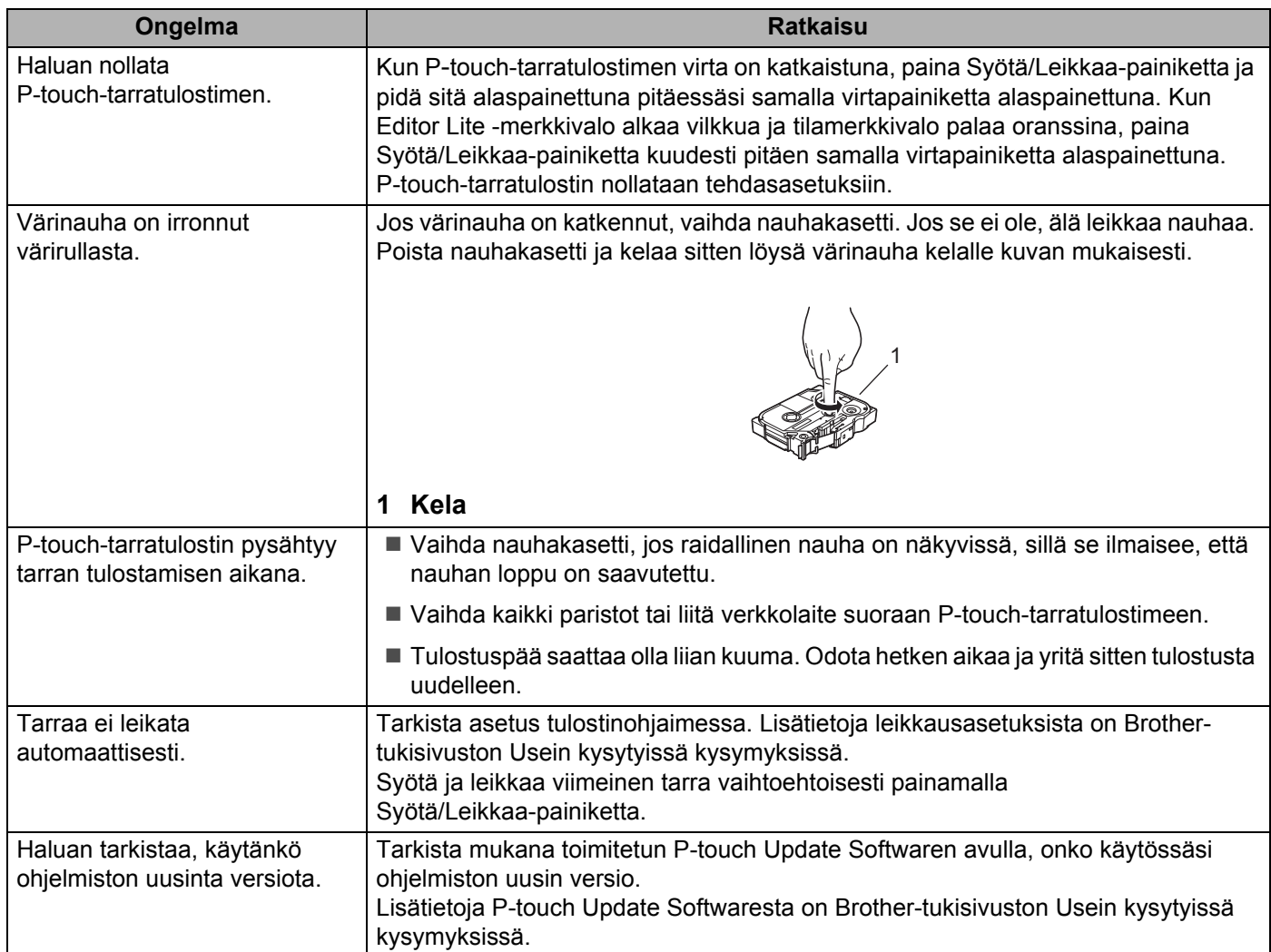

#### **Verkko**

#### <span id="page-56-0"></span>**Tarkista ensin seuraavat:**

Litiumioniakku on asennettuna tai verkkolaite on kytkettynä. Et pysty muodostamana langatonta verkkoyhteyttä, kun P-touch saa virtansa alkali- tai Ni-MH-paristoista.

Tukiasemaan (langaton verkko), reitittimeen tai keskittimeen on kytketty virta, ja sen linkkimerkkivalo vilkkuu.

Kaikki suojamateriaali on poistettu P-touch-tarratulostimesta.

Kasetin kansi on suljettu täysin.

Nauhakasetti on asetettu nauhakasetin lokeroon oikein.

#### **Langattoman verkon määritysten tekeminen ei onnistu.**

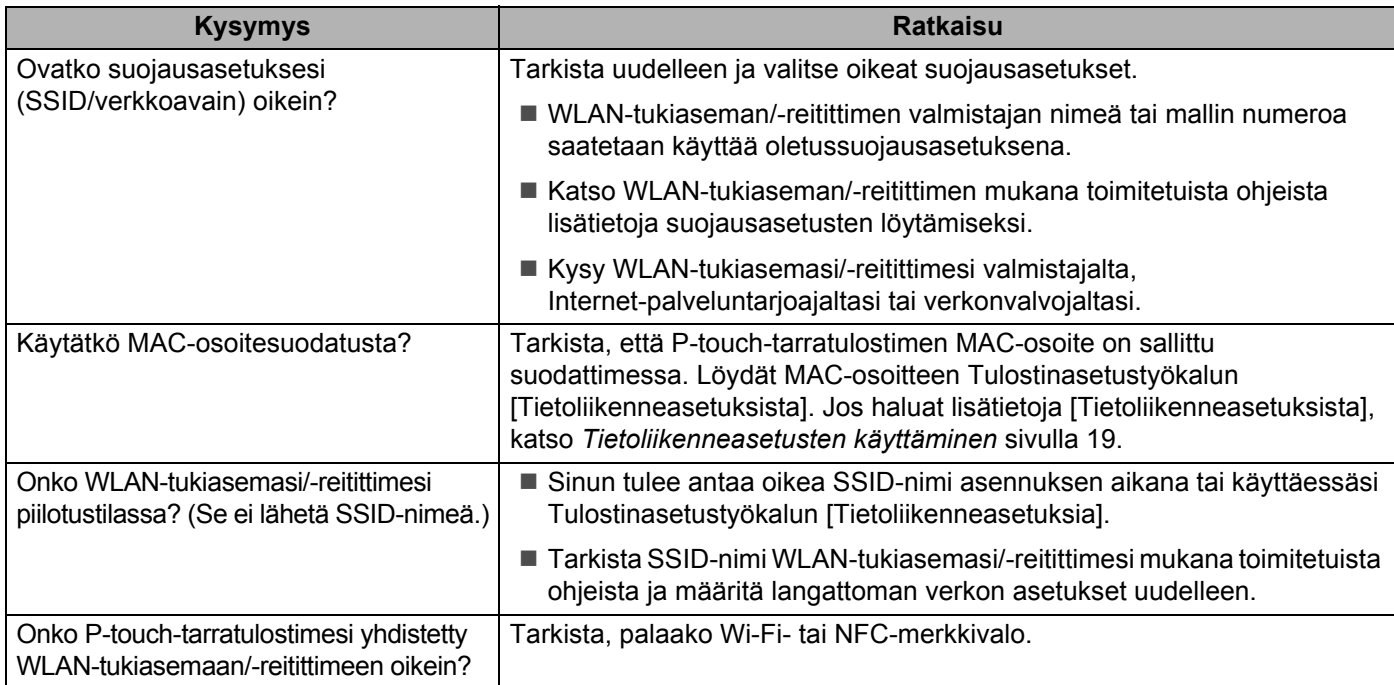

#### **P**-**touch-tarratulostin ei pysty tulostamaan verkon välityksellä. P**-**touch-tarratulostinta ei löydy verkosta edes onnistuneen asennuksen jälkeen.**

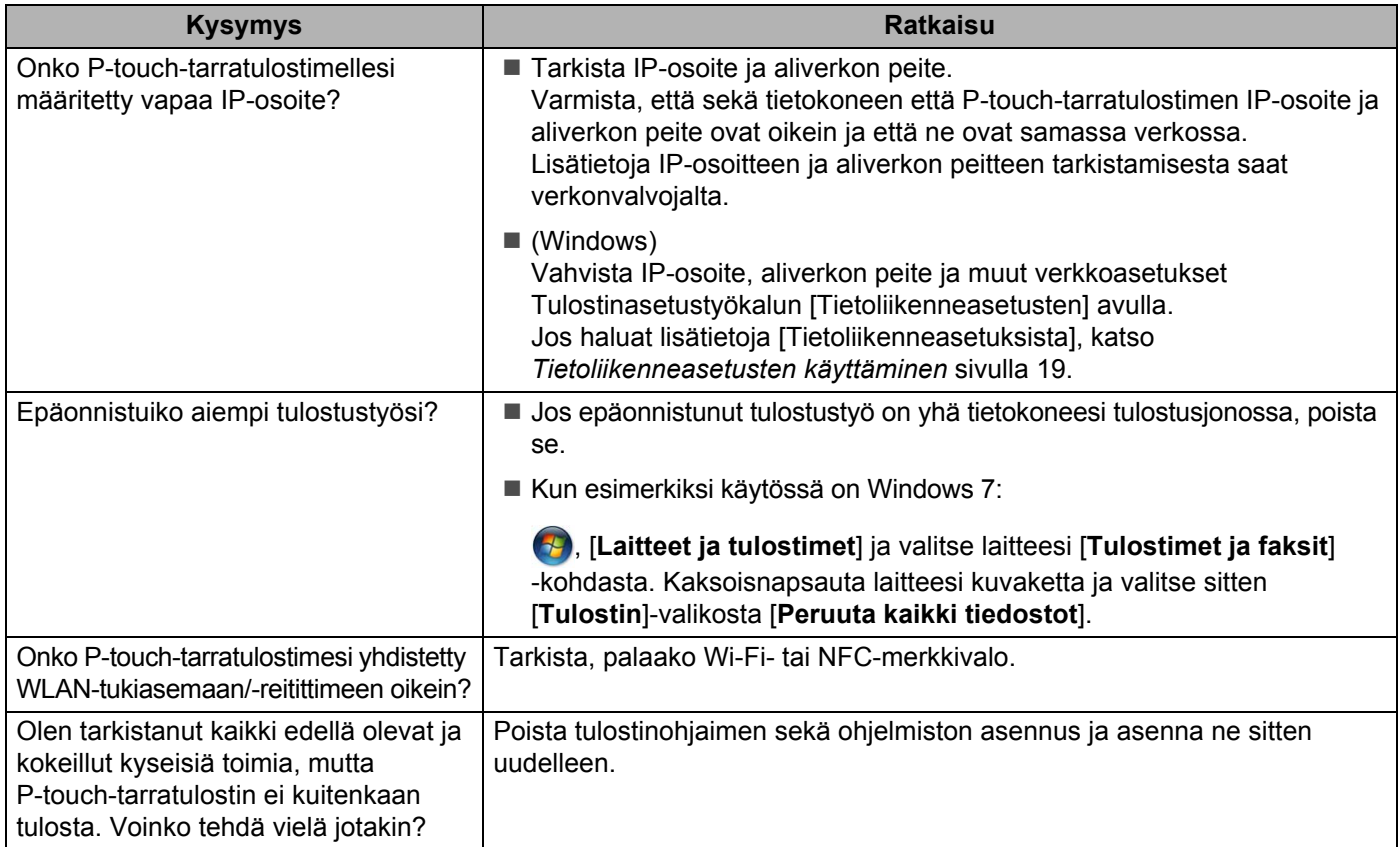

#### **Haluan tarkistaa, että verkkolaitteeni toimivat oikein.**

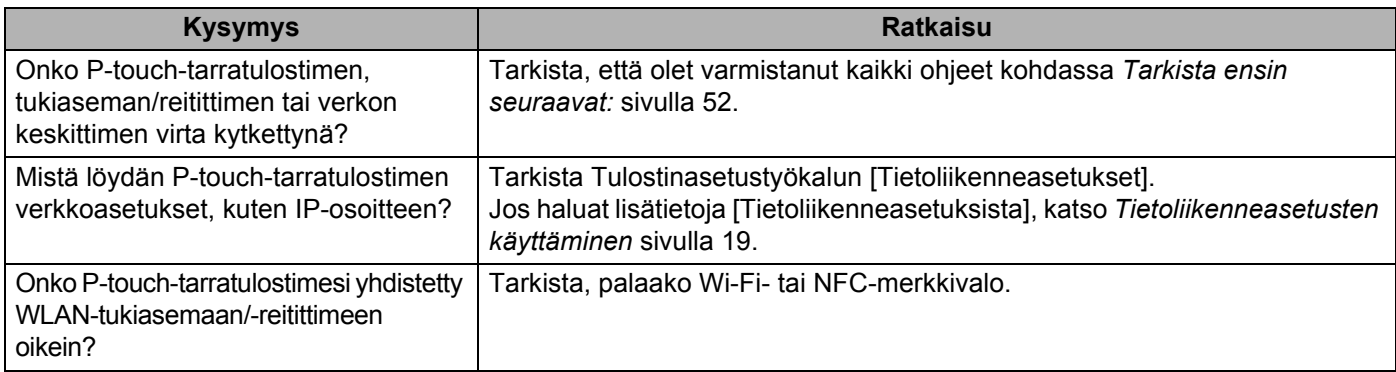

#### **Muut**

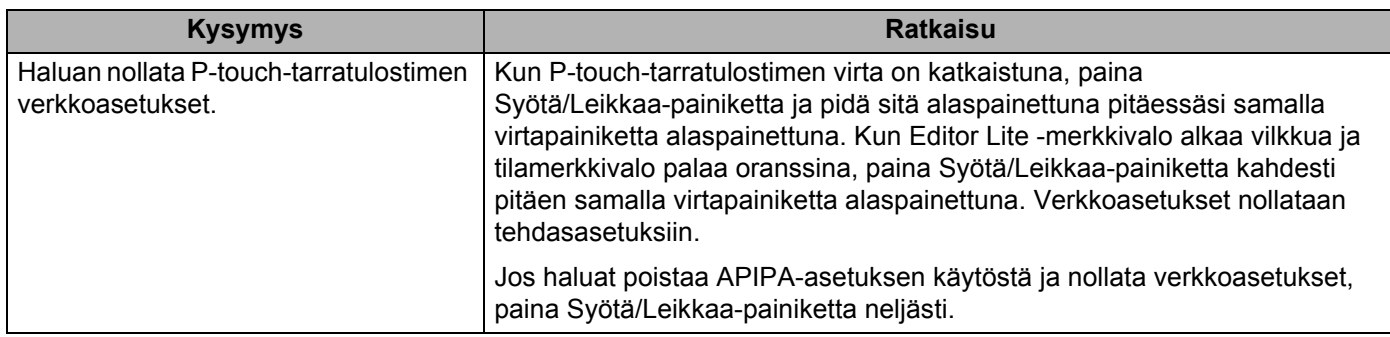

## brother